## МЕЖГОСУДАРСТВЕННОЕ ОБРАЗОВАТЕЛЬНОЕ УЧРЕЖДЕНИЕ ВЫСШЕГО ОБРАЗОВАНИЯ «БЕЛОРУССКО-РОССИЙСКИЙ УНИВЕРСИТЕТ»

Кафедра «Программное обеспечение информационных технологий»

# **ИНФОРМАТИКА**

*Методические рекомендации к лабораторным работам для студентов специальности 1-36 01 04* **«***Оборудование и технологии высокоэффективных процессов обработки материалов***»** *очной формы обучения* 

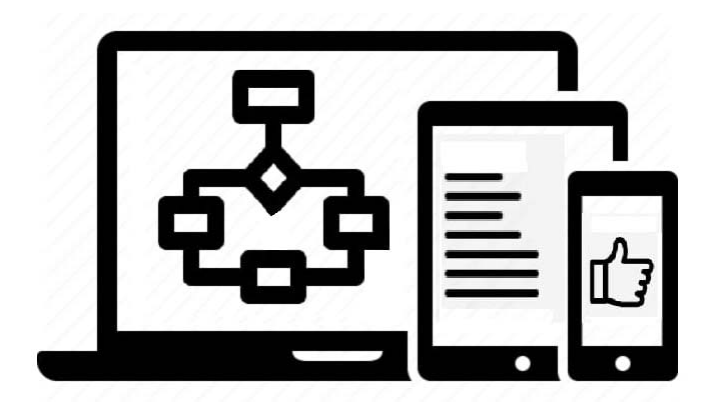

Могилев 2023

#### Рекомендовано к изданию учебно-методическим отделом Белорусско-Российского университета

Одобрено кафедрой «Программное обеспечение информационных технологий» «9» марта 2023 г., протокол № 9

Составитель ст. преподаватель В. М. Прудников

Рецензент канд. техн. наук, доц. И. В. Лесковец

Методические рекомендации предназначены для студентов специальности 1-36 01 04 «Оборудование и технологии высокоэффективных процессов обработки материалов» очной формы обучения. Изложены рекомендации к выполнению лабораторных работ по дисциплине «Информатика».

Учебное издание

## ИНФОРМАТИКА

Ответственный за выпуск В. В. Кутузов

Компьютерная верстка Н. П. Полевничая

Корректор А. А. Подошевко

Подписано в печать . Формат 60×84/16. Бумага офсетная. Гарнитура Таймс. Печать трафаретная. Усл. печ. л. Уч.-изд. л. . Тираж 21 экз. Заказ №

> Издатель и полиграфическое исполнение: Межгосударственное образовательное учреждение высшего образования «Белорусско-Российский университет». Свидетельство о государственной регистрации издателя, изготовителя, распространителя печатных изданий № 1/156 от 07.03.2019. Пр-т Мира, 43, 212022, г. Могилев.

> > © Белорусско-Российский университет, 2023

## **Содержание**

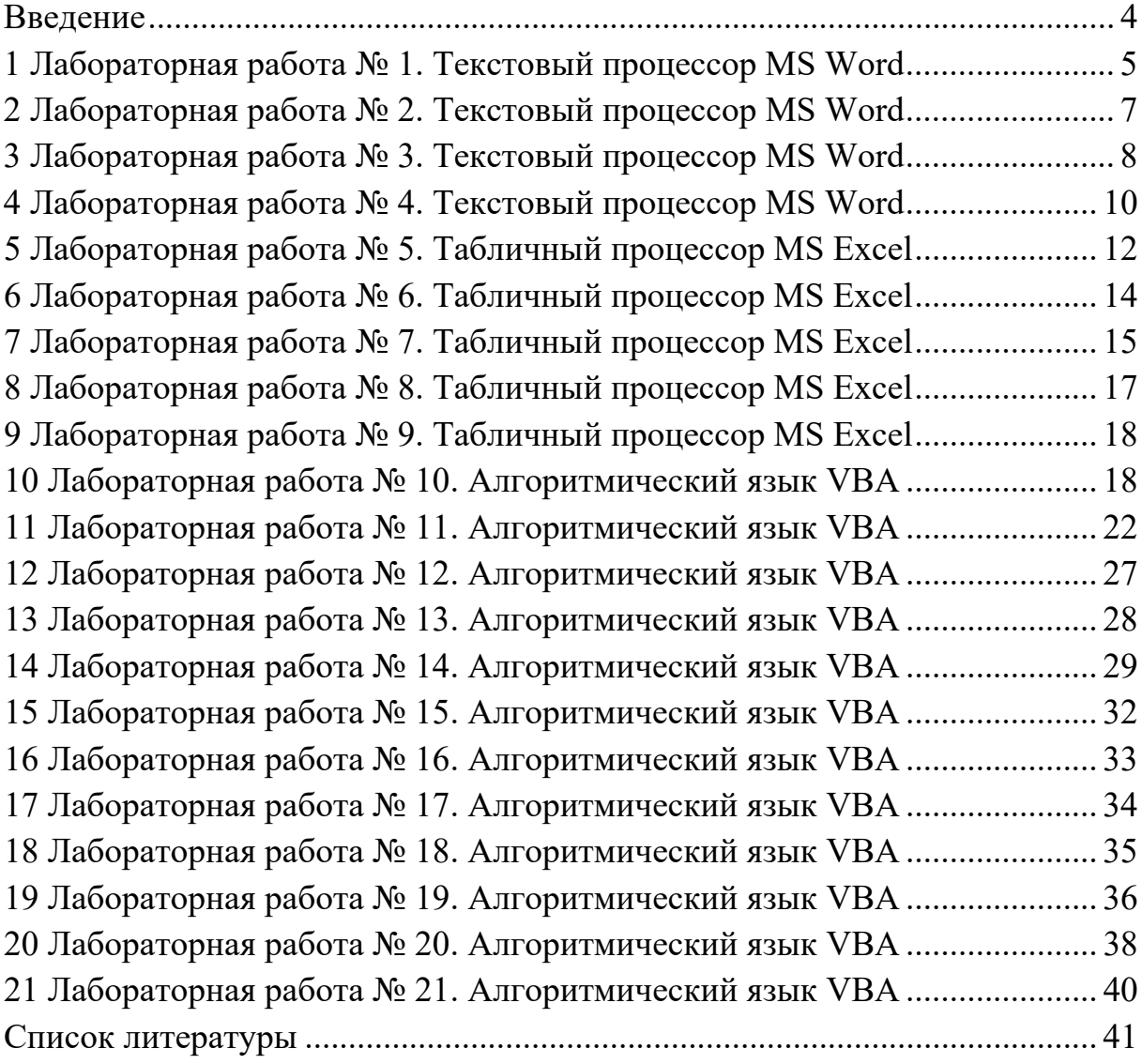

#### **Введение**

Целью учебной дисциплины «Информатика» является обучение студентов современным информационным технологиям и средствам преобразования, переработки, хранения и передачи информации.

Методические рекомендации к выполнению лабораторных работ по дисциплине «Информатика» предназначены для приобретения студентами практических навыков работы с персональным компьютером, изучения развитых возможностей прикладных программ, входящих в состав пакета Microsoft Office, а также применения этих навыков для решения задач обработки данных.

Отчеты к лабораторным работам выполняются на листах формата А4. Отчет содержит название лабораторной работы, цель работы, задание, результаты выполнения работы.

Цель работы: научиться настраивать параметры документа Microsoft Word.

Microsoft Word - текстовый процессор, программа для создания и обработки текстовых документов, содержащих графику, рисунки, таблицы, формулы. Основные элементы интерфейса окна программы показаны на рисунке 1.1.

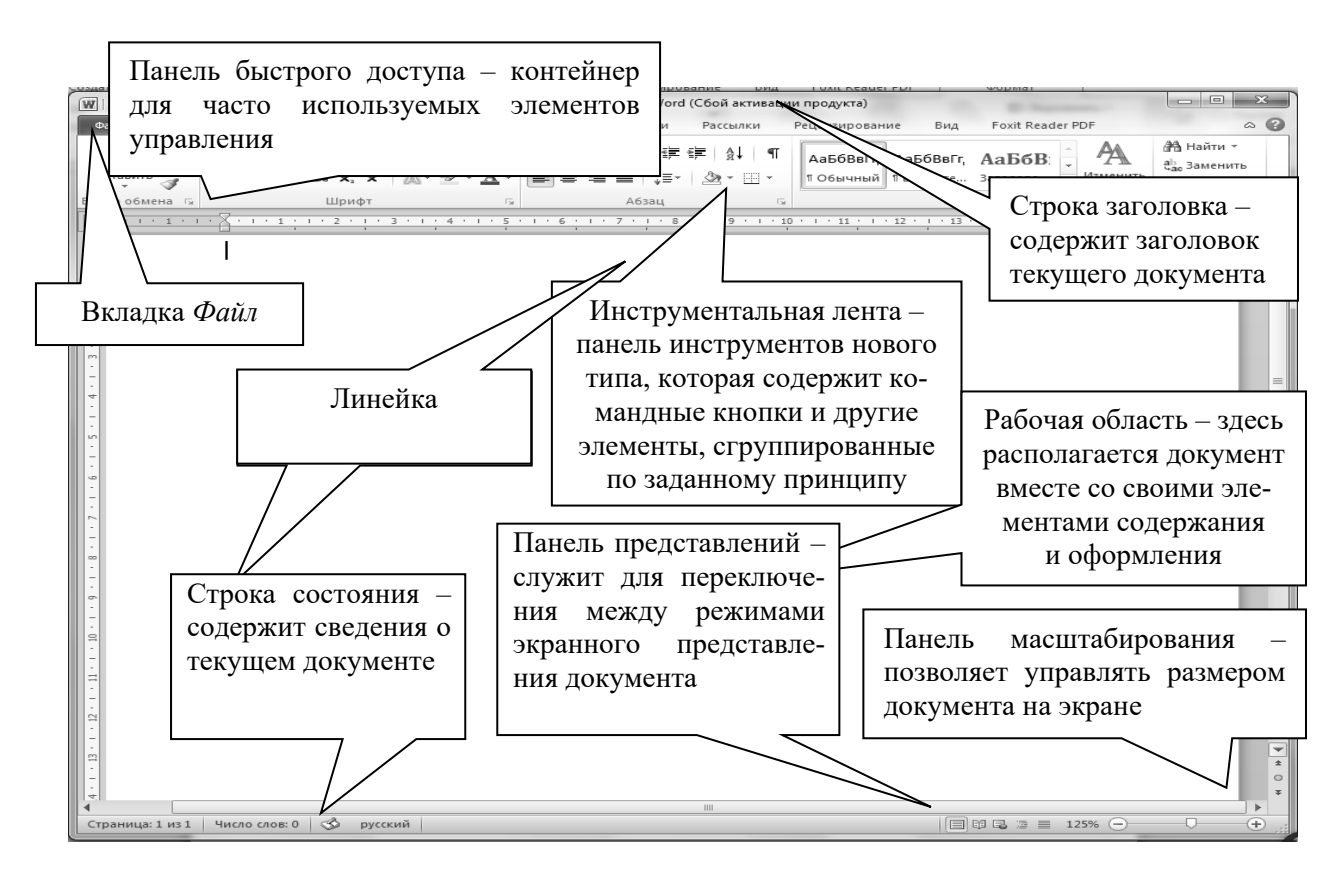

Рисунок 1.1 – Основные элементы управления окна Word

Для настройки интерфейса программы используется вкладка Вид и диалоговое окно Параметры Word, открываемое с кнопки Файл  $\rightarrow$  Параметры.

## Задание 1

Установите режим разметки страницы. Выведите на экран горизонтальную и вертикальную линейки. Ознакомьтесь с разделом ДОПОЛНИТЕЛЬНО диалогового окна Параметры Word. Включите режим отображения непечатаемых символов любым из способов. В результате на экране должны появиться различные служебные символы (пробелы, знаки табуляции и т. д.). Выключите режим отображения непечатаемых знаков.

## Залание 2

1 Наберите любой произвольный текст в новом документе Word. Перейдите на вкладку Разметка страницы  $\rightarrow$  группа Параметры страницы  $\rightarrow$  кнопка **Поля**  $\rightarrow$  Настраиваемые поля... и в появившемся диалоговом окне (ДО)

настройте параметры страницы: левое  $-2$  см; правое  $-1$  см; верхнее  $-1$  см; нижнее  $-0.5$  см.

2 Далее установите курсор между вторым и третьим абзацами текста и выполните команду с вкладки *Разметка страницы* **→** группа **Параметры страницы →** кнопка *Разрывы* **→** *Разрывы разделов со следующей страницы.* Только эта команда позволяет создавать различные колонтитулы и менять ориентацию страниц документа, входящих в один раздел!

3 Повторите пункт 2 для четвертого и пятого абзацев.

4 Далее создадим колонтитулы – это области вверху или внизу каждой страницы документа. В этих областях документа проставляются, например, номера страниц и краткие заголовки. Для создания колонтитулов перейдите к началу первого листа (команда Ctrl+Home), затем на вкладке  $Bcmas\alpha \rightarrow$  группа **Колонтитулы →** кнопка *Верхний колонтитул* выберите команду *Изменить верхний колонтитул.*

5 Теперь выставим нумерацию страниц. Для этого перейдите на вкладку *Вставка* **→** группа **Колонтитулы →** кнопка *Номер страницы*. Выберите расположение и формат номеров страницы.

6 Далее самостоятельно изучите группы и команды вкладки *Колонтитулы* (используйте всплывающую подсказку).

7 Вверху будет написано: «Верхний колонтитул Раздел 1». Введите в поле колонтитула следующую фразу: Это колонтитул Раздела № 1.

8 Нажимайте кнопку *Переход к следующему* до тех пор, пока не появится надпись над колонтитулом: «Верхний колонтитул Раздел 2». Затем отожмите кнопку *Как в предыдущем*.

9 Во втором колонтитуле введите фразу: Это колонтитул Раздела  $\mathbb{N}_2$  2.

10 Повторите п. 7 и 8 для третьего колонтитула.

#### **Задание 3**

1 Откройте новый документ Word. Создайте титульный лист к лабораторным работам (на титульном листе колонтитула быть не должно).

2 Далее на втором листе создайте заголовок «Лабораторная работа № 1» и напишите в свободной форме вывод, чему вы научились, выполняя первую лабораторную работу.

3 Сохраните документ под названием Лабораторные Word в своей папке. Все дальнейшие лабораторные работы будут дописываться в этот файл с соответствующими колонтитулами**.** 

#### *Контрольные вопросы*

1 Назовите основные элементы интерфейса Microsoft Word.

- 2 Назовите возможные режимы работы с документом.
- 3 Дайте определение раздела документа.

## 2 Лабораторная работа № 2. Текстовый процессор MS Word

Цель работы: научиться форматировать документ, вводить и редактировать текст.

При написании текста нужно помнить следующие основные правила. Нажатие клавиши *Enter* означает конец абзаца. Если вы хотите выполнить переход на новую строку внутри абзаца, следует нажать **Shift** + **Enter**.

1 Интервалы между абзацами при необходимости должны задаваться в параметрах стиля абзаца, но не вставкой пустых строк.

2 Между словами следует вставлять только один пробел.

3 Знак пробела следует ставить после знаков препинания, а не перед ними.

4 Знак тире должен иметь слева и справа от себя пробелы. При правильном написании и использовании короткого дефиса Word производит автозамену на более длинную черточку. Этот же знак появится, если нажать клавиши Ctrl + на числовой (дополнительной) клавиатуре.

Табуляция в MS Word - это отступ от начала строки до первого слова в тексте, а необходима она для того, чтобы выделить начало абзаца или новой строки. Функция табуляции, доступная в текстовом редакторе по умолчанию, позволяет сделать эти отступы одинаковыми во всем тексте, соответствующими стандартным или ранее установленным значениям. Для правильного выравнивания текста относительно границ листа используют специальные знаки табуляции - табуляторы.

#### Залание 1

Отформатируйте текст, используя ДО Шрифт, согласно образцу.

## Приглашение

## Дорогие друзья!

Приглашаю Вас на чаепитие по случаю моего дня рождения.

Буду ждать субботу 28 марта 2018 г. В 18 часов.

#### Отличное настроение обязательно!

Ваше имя

Рисунок 2.1 - Образец выполнения задания 1

Залание 2 Отформатируйте текст, используя ДО Табуляция, согласно образцу.

## Прайс-лист на ноутбуки

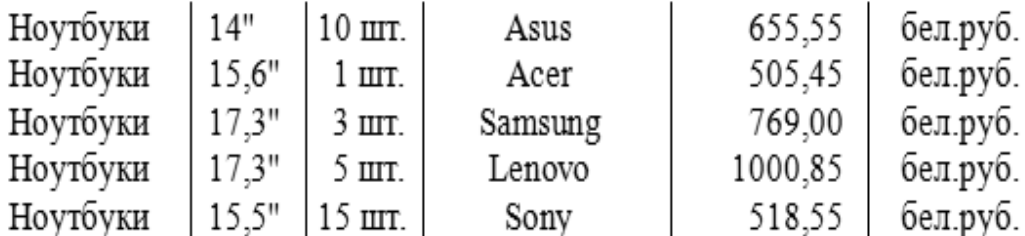

Рисунок 2.2 – Образец выполнения задания 2

#### *Контрольные вопросы*

- 1 Назовите параметры форматирования текста.
- 2 Назовите параметры форматирования абзаца.
- 3 Дайте определение табуляции.

## **3 Лабораторная работа № 3. Текстовый процессор MS Word**

**Цель работы**: научиться создавать, форматировать и редактировать таблицы и списки.

Таблицы используются для наглядного и компактного представления данных. Они являются необходимым элементом научно-технической и экономической документации. Текстовый редактор Microsoft Word позволяет создавать стандартные или рисованные таблицы, а также размещать в текстовом документе рабочие листы электронной таблицы Excel. В ячейки таблиц может вводиться: текст, числа, формулы, подтаблицы, графические объекты.

Для сортировки столбца таблицы следует установить курсор в таблице, затем в группе **Работа с таблицей** щелкнуть вкладку *Макет*, где в группе **Данные** выбрать команду *Сортировать*.

В таблицах Microsoft Word можно выполнять вычисления, которые базируются на внутренней адресации ячеек таблицы. Каждая ячейка таблицы имеет адрес, состоящий из буквы, идентифицирующей столбец, и цифры – строку. Например, адрес А2 соответствует ячейке в первом столбце и второй строке.

#### **Задание 1**

Создайте пустую таблицу методом вставки и заполните её.

1 Создайте таблицу «Расписание занятий» в соответствии с образцом (рисунок 3.1).

2 Заполните её своим расписанием, не забывая о делении на верхние и нижние недели.

3 Самостоятельно изучите команды вкладки *Конструктор* и раскрасьте таблицу с помощью этой вкладки или самостоятельно.

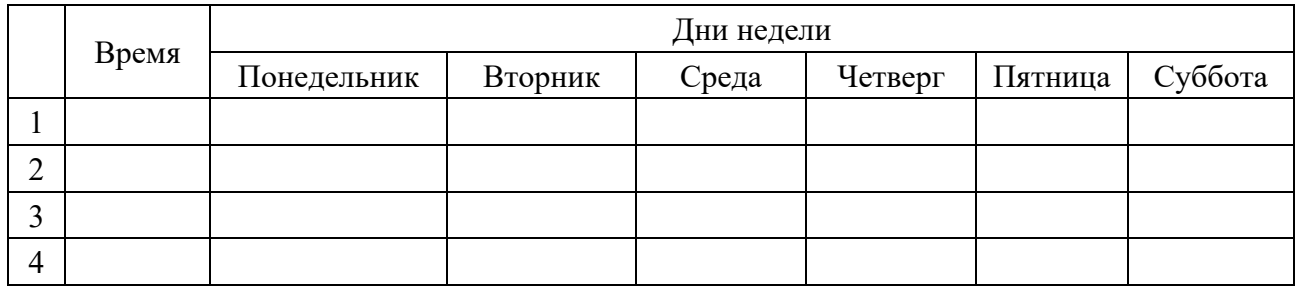

Рисунок 3.1 – Макет таблицы для задания 1

#### **Задание 2**

1 Создайте таблицу по образцу (рисунок 3.2).

2 Сделайте две копии таблицы, пронумеровав их.

3 Отсортируйте строки второй таблицы по убыванию окладов*.*

4 Отсортируйте строки таблицы по должностям и для одинаковых должностей по возрастанию окладов.

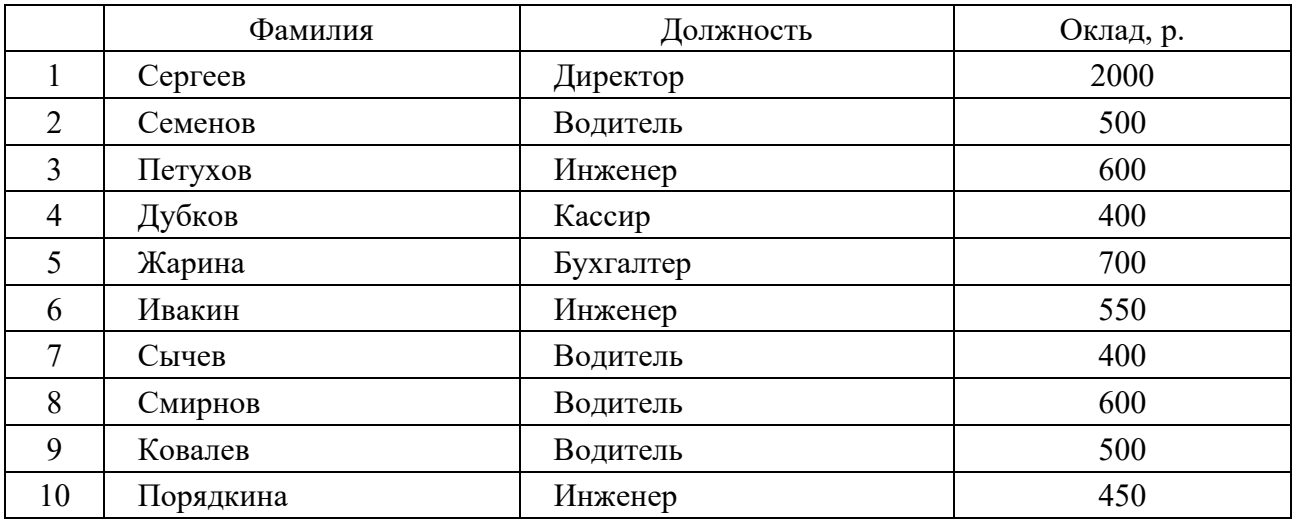

Рисунок 3.2 – Образец таблицы для задания 2

#### **Задание 3**

1 Создайте таблицу по образцу (рисунок 3.3).

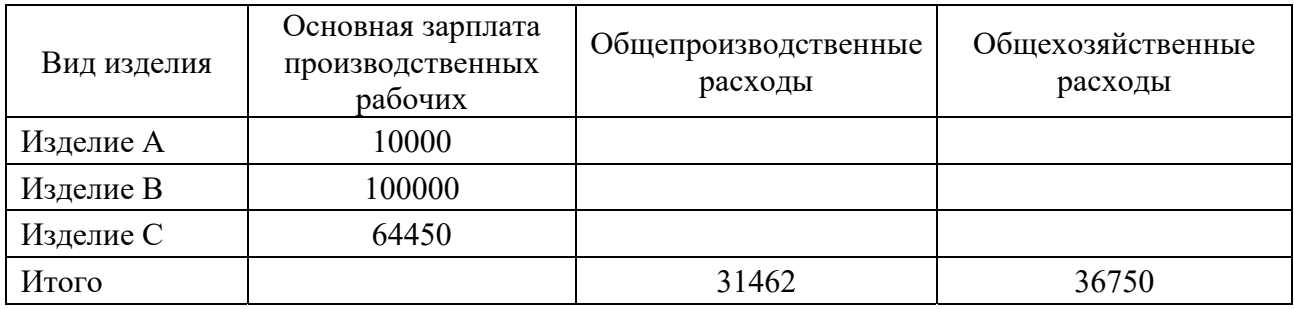

Рисунок 3.3 – Образец таблицы для задания 3

2 В ячейки таблицы введите формулы (для ввода адресов ячеек используйте английскую раскладку клавиатуры):

- формула ячейки **В5** (Итого)**: =Sum(Above)**;
- формула ячейки **С2**: **=С5/В5\*В2**;
- формула ячейки **СЗ**: **=С5/В5\*ВЗ**;
- формула ячейки **С4**: **=С5/В5\*В4**;
- формула ячейки **D2**: **=D5/B5\*B2**;
- формула ячейки **D3**: **=D5/B5\*B3**;
- формула ячейки **D4**: **=D5/B5\*B4**.

3 Выделите таблицу и с помощью команды *Закладка*, находящейся на вкладке *Вставка* в группе **Связи**, создайте закладку для таблицы с именем – **Таble1**.

4 Создайте новую таблицу в вашем документе по образцу.

Структура распределения накладных расходов по изделиям (рисунок 3.4).

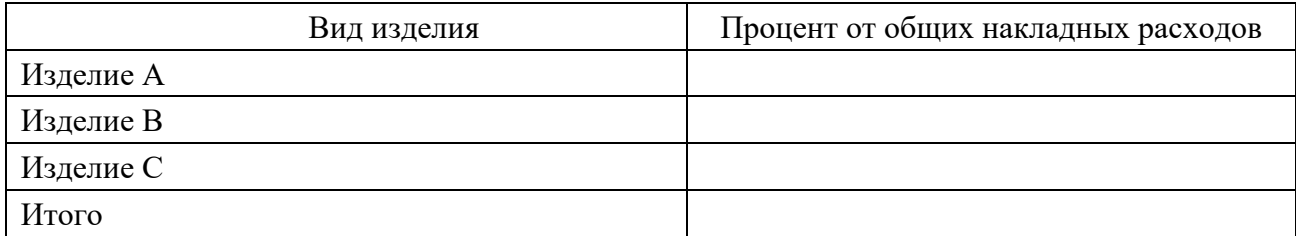

Рисунок 3.4 – Образец таблицы для задания 3

5 Введите формулы в ячейки второй таблицы:

– формула ячейки **В2**: **= SUM (Table1 c2:d2)/SUM(Table1 c5:d5)\*100**. Выберите формат числа – **0,00 %**;

– формула ячейки **ВЗ**: **= SUM (Table1 с3:d3)/SUM(Table1 c5:d5)\*100**. Выберите формат числа – **0,00 %**;

– формула ячейки **В4**: **= SUM (Table1 c4:d4)/SUM(Table1 c5:d5)\*100**. Выберите формат числа – **0,00 %**;

– формула ячейки **В5**: **= SUM(ABOVE)\*100**. Выберите формат числа – **0,00 %**.

## *Контрольные вопросы*

1 Назовите основные способы создания таблицы.

2 Назовите способы вычисления в таблицах.

3 Назовите порядок сортировки данных в таблице.

## **4 Лабораторная работа № 4. Текстовый процессор MS Word**

**Цель работы**: научиться вставлять различные объекты, символы и формулы, создавать сноски, ссылки и оглавления в Microsoft Word.

Диаграммы в MS Word применяются для представления различных цифровых данных в виде схемы.

Для построения диаграммы необходимо нажать кнопку *Диаграмма* в

группе **Иллюстрации** вкладки *Вставка*. В появившемся ДО *Вставка диаграммы* надо выбрать тип диаграммы и ее вид.

Рисование в текстовом редакторе можно выполнить с использованием набора векторных фигур кнопки *Фигуры* группы **Иллюстрации** на вкладке *Вставка.* При нажатии на кнопку *Фигуры* появляется панель, содержащая набор готовых фигур, разбитых на категории.

Оглавление создается для документов, содержащих стилизованные заголовки структурных частей. Автоматическое оглавление вставляется через вкладку *Ссылки*, нажатием кнопки *Оглавление* на одноименной группе. Предварительно необходимо всем заголовкам, которые будут входить в оглавление, задать стиль «Заголовок» с вкладки *Главная* группы **Стили**.

#### **Задание 1**

Создайте таблицу по образцу (рисунок 4.1). Поле «Итого» посчитайте с помощью формул. Постройте круговую и столбчатую диаграммы на основе данных таблицы. Самостоятельно изучите команды дополнительных вкладок для работы с диаграммами. Дайте название диаграммам и оформите диаграммы по своему усмотрению.

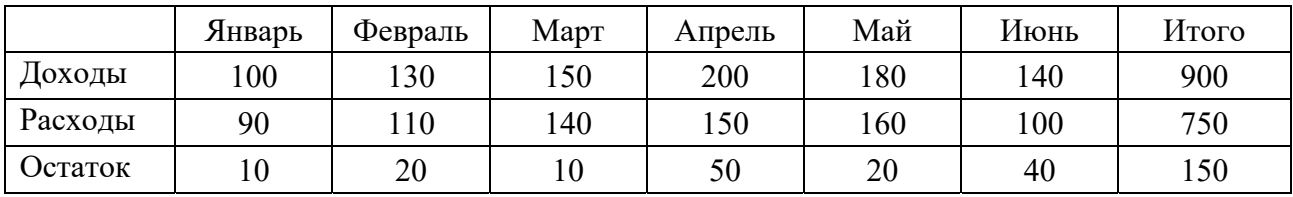

Рисунок 4.1 – Образец таблицы для задания 1

#### **Задание 2**

Создайте следующие формулы в редакторе формул по образцу.

$$
\begin{cases} 3(x+1) - \frac{x-2}{4} < 5x - 7\frac{x+3}{2}; \\ 2x - \frac{x}{3} + 6x < 4x - 3. \end{cases}
$$

Рисунок 4.2 – Образец выполнения задания 2

#### **Задание 3**

Самостоятельно изучите возможности группы **Иллюстрации**. Создайте рисунок по образцу.

#### **Задание 4**

Создайте автоматическое оглавление для частей и заданий в лабораторной работе.

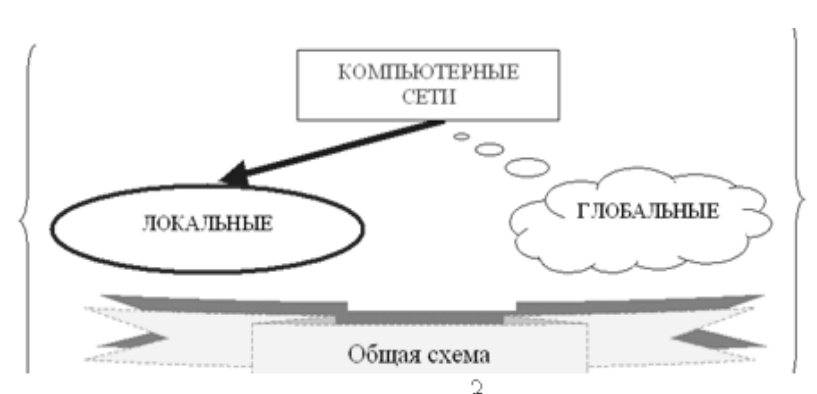

Рисунок 4.3 – Образец выполнения задания 3

#### Контрольные вопросы

1 Назовите порядок создания объектов в Microsoft Word.

2 Как создать оглавление в Microsoft Word?

3 Как создать формулу в Microsoft Word?

## 5 Лабораторная работа № 5. Табличный процессор MS Excel

Цель работы: освоить основные приемы работы в MS Excel. Научиться заносить данные, использовать автозаполнение и формулы со ссылками.

Для выделения любой ячейки достаточно щелкнуть по ней мышью, причем указатель мыши в это время должен иметь вид светлого креста. Каждая ячейка имеет адрес, состоящий из заголовка столбца и заголовка строки.

Для ввода даннёых в MS Excel следует щелчком мыши выбрать нужную ячейку и набрать на клавиатуре текст, число или формулу. Каждая формула начинается со знака равенства. Вместо значений, над которыми нужно произвести требуемые действия, в формулу вносятся ссылки (адреса) ячеек, содержаших эти значения.

Ссылка (адрес) указывает на ячейку или диапазон ячеек листа и передает в Excel сведения о расположении значений или данных, которые требуется использовать в формуле.

Различают следующие виды ссылок:

- относительная ссылка указывает расположение нужной ячейки относительно активной (текущей). При копировании формул эти ссылки автоматически изменяются в соответствии с новым положением формулы. В этом случае Excel при записи формул сохраняет не адрес ячейки, а ее положение относительно ячейки с результатом (Например А1, В12);

- абсолютная ссылка указывает на точное местоположение ячейки, входящей в формулу. При копировании формул эти ссылки не изменяются. Для создания абсолютной ссылки на ячейку, поставьте знак доллара (\$) перед обозначением столбца и строки (например, \$A\$2, \$C\$10);

- смешанная ссылка используется, чтобы зафиксировать часть адреса ячейки от изменений (по столбцу или по строке) при копировании формул с фиксацией нужного параметра (например, \$A2, C\$10);

- ссылки по имени - разновидность абсолютной ссылки. Для присвоения имени активной ячейке выполнить команду Присвоить имя с вкладки Формулы группы Определенные имена или, нажав ПКМ, выбрать пункт Имя диапазона в контекстном меню.

Выделив ячейку или диапазон ячеек и вызвав ДО Формат ячеек, можно применить различные способы оформления ячеек. Диалоговое окно Формат ячеек содержит 6 вкладок (Число, Выравнивание, Шрифт, Граница, Заливка, Зашита), позволяющих применить к выделенной ячейке или диапазону целый набор различных стилей форматирования.

#### Задание 1

Составьте таблицу, вычисляющую *п*-й член и сумму арифметической прогрессии.

Формула *n*-го члена арифметической прогрессии  $a_n = a_1 + d(n-1)$ .

Формула суммы *п* первых членов арифметической прогрессии

$$
S_n = (a_1 + a_n)n/2
$$
,

где  $a_1$  – первый член прогрессии;

 $d$  – разность арифметической прогрессии.

На рисунке 5.1 таблица для вычисления *n*-го члена и суммы арифметической прогрессии, первый член которой равен  $-2$ , а разность равна 0,725.

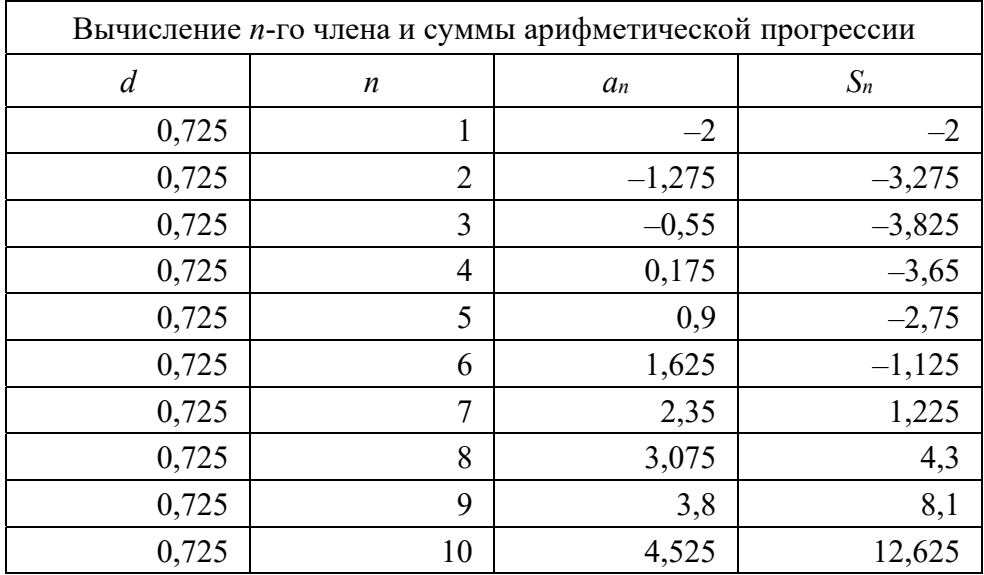

Рисунок 5.1 - Арифметическая прогрессия

#### Задание 2

Создать таблицу квадратов двузначных чисел (рисунок 5.2), так хорошо знакомую каждому из курса алгебры.

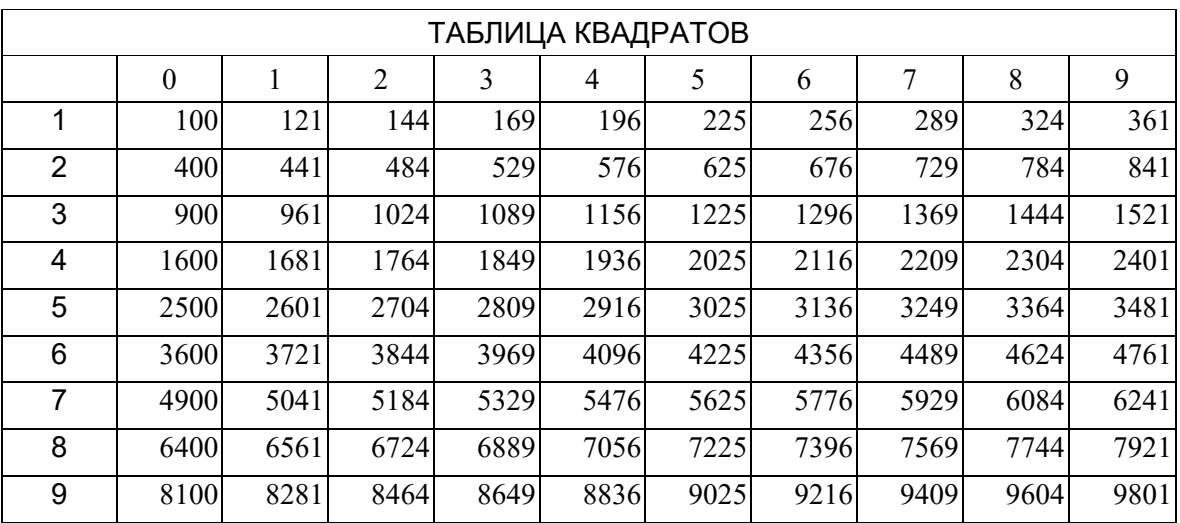

Рисунок 5.2 - Таблица квадратов

#### Контрольные вопросы

1 Назовите основные элементы интерфейса Microsoft Excel.

- 2 Назовите вилы ссылок.
- 3 Назовите порядок записи формулы.

## $6$  Лабораторная работа  $N<sub>2</sub>$  6. Табличный процессор MS Excel

Цель работы: научиться использовать встроенные функции Excel, ознакомиться с их синтаксисом и возможностями применения.

 $\Phi$ ункции - это заранее определенные формулы, которые выполняют вычисления по заданным величинам, называемым аргументами, и в указанном порядке. Они используются для выполнения стандартных вычислений в рабочих книгах. Значения, которые используются для вычисления функций, называются аргументами. Значения, возвращаемые функциями в качестве ответа – результатами.

Для создания формул с функциями обычно используют группу Библиотека функций вкладки Формулы.

Все встроенные функции Excel разделены на несколько категорий, например, математические, статистические, логические, дата и время и др.

#### Залание 1

Создайте в диапазоне ячеек А2-А10 массив А, В2-В10 - массив В из случайных чисел в диапазоне [-10,10]. Найдите значения статистических функций (медианы, максимум, минимум, среднее арифметическое и сумму).

#### Залание 2

Создайте в диапазоне ячеек A2-C4 матрицу А, в диапазоне ячеек E2-G4 матрицу В, в диапазоне ячеек I2-I4 матрицу С из случайных чисел в диапазоне

[-100,100]. Вычислите значения математических функций работы с матрицами  $A \cdot C$ ,  $A + B$ ,  $A^{-1}$ ,  $B^{-1}$ ,  $C^{-1}$ ,  $|B|$ ,  $|A|$ ,  $A \cdot B$ .

#### **Задание 3**

Вычислите значения функции при различных произвольных значениях аргумента. Вариант задания получите у преподавателя.

#### *Контрольные вопросы*

1 Назовите основные виды функций.

2 Назовите особенности применения тригонометрических функций.

3 Назовите особенности применения функций работы с массивами.

## **7 Лабораторная работа № 7. Табличный процессор MS Excel**

**Цель работы**: ознакомиться со способами создания баз данных, сортировки и фильтрации данных в Excel; научиться создавать сводные таблицы.

Совокупность строк определенной структуры, содержащих информацию о множестве однотипных объектов, является простейшей *базой данных* (БД). Она представляет собой прямоугольную таблицу, в которой строки – это *записи* БД, а столбцы – *поля* БД.

MS Excel позволяет выполнять *простую сортировку* (по одному столбцу) и *сложную* (по нескольким столбцам) данных в таблице. Сортировка может осуществляться по алфавиту или по значениям в порядке убывания или возрастания. MS Excel также определяет и исключает из сортировки заголовки столбцов.

*Фильтрация* – это способ поиска подмножества интересующих данных в списке. В отфильтрованном списке отображаются только строки, отвечающие условиям отбора, заданным для столбца. *В отличие от сортировки*, *при фильтрации порядок записей в списке не изменяется.* При фильтрации временно скрываются строки, которые не требуется отображать.

#### **Задание**

Подготовить ведомость на выдачу заработной платы работников магазина.

По умолчанию рабочая книга открывается с тремя рабочими листами, имена которых «Лист1», ..., «Лист3». Имена листов выведены на ярлычках в нижней части окна рабочей книги. Щелкая по ярлычкам, можно переходить от листа к листу внутри рабочей книги. Для выполнения задания понадобятся три листа: на первом разместим сведения о начислениях, на втором – ведомость на выдачу заработной платы, на третьем – ведомость на выдачу компенсаций на детей. Перейдем на Лист 2. Именно на нем и начнем создавать таблицу.

Создайте заготовки таблицы самостоятельно по образцу (рисунок 7.1), применяя следующие операции: форматирование строки заголовка; обрамление таблицы; задание формата числа «денежный» для ячеек, содержащих суммы;

заполнение таблицы текстовой и фиксированной числовой информацией; сортировка строк.

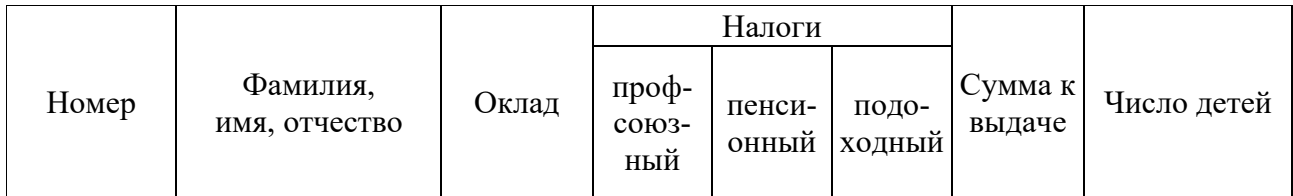

Рисунок 7.1 – Образец заголовка таблицы для задания 1

Для ввода формул примем профсоюзный и пенсионный налоги составляющими по 1 % от оклада. Удобно ввести формулу в одну ячейку, а затем распространить ее на оба столбца. Самое важное - не забыть про абсолютные ссылки, так как и профсоюзный, и пенсионный налоги нужно брать от оклада, т. е. ссылаться только на столбец «Оклад». Примерный вид формулы: =\$C3\*1 %, или = $C3*0.01$ , или = $C3*1/100$ . После ввода формулы в ячейку D3 ее нужно распространить вниз) и затем вправо на один столбец.

Подоходный налог подсчитаем по формуле: 13 % от оклада за вычетом минимальной заработной платы (230 бел. руб.) и пенсионного налога. Примерный вид формулы:  $=(C3-E3-230)*13$  %, или  $=(C3-E3-230)*13/100$ , или  $=(C3-E3-230)^*0,13$ . После ввода формулы в ячейку F3, ее нужно распростра-НИТЬ ВНИЗ.

Для подсчета Суммы к выдаче примените формулу, вычисляющую разность оклада и налогов. Примерный вид формулы: =СЗ-D3-E3-F3, размещенной в ячейке G3 и распространенной вниз.

После ввода всех данных желательно выполнить их сортировку (не забудьте перед сортировкой выделить все строки от фамилий до сведений о детях). Можно также ввести строку для подсчета общей суммы начислений и приступить к совместным действиям. Введите новое название листа, например, «Начисления».

Создание ведомости на получение компенсации на детей на основе таблицы начислений.

1 Перейдите к Листу 3 и переименуйте его в «Детские».

2 Подготовьте заголовки для ведомости, в которой будут три столбца: «ФИО» «Сумма» и «Подпись». Отформатируйте заголовки таблицы.

3 В графу «ФИО» нужно поместить список сотрудников из листа «Начисления». Можно скопировать на одном листе и вставить на другой, но хотелось бы установить связь между листами. Для этого на листе «Детские» поместим формулу, по которой данные будут вставляться из листа «Начисления». Выделите ячейку А2 листа «Детские» и введите формулу: =Начисления!ВЗ, где имя листа определяется восклицательным знаком, а ВЗ - адрес ячейки, в которой размещена первая фамилия сотрудника на листе «Начисления».

4 Перейдите на лист «Детские», проверьте полученную формулу и распространите ее вниз. Список фамилий сотрудников теперь есть и на листе «Детские». Больше того, если внести новые данные в таблицу начислений, они отразятся и на листе «Детские» (нужно будет только распространить формулу ниже в случае необходимости).

5 В графе «Сумма» аналогичным образом нужно разместить формулу =Начисления!НЗ\*68, где НЗ – адрес первой ячейки на листе «Начисления», содержащей число детей. Заполните эту формулу вниз и примените денежный формат числа.

#### Контрольные вопросы

1 Дайте определение фильтрации данных.

2 Дайте определение сортировки данных.

3 Поясните особенности написания формул с использованием данных другого листа.

## 8 Лабораторная работа № 8. Табличный процессор MS Excel

Цель работы: освоение приемов построения и оформления диаграмм.

MS Excel предоставляет удобные средства для построения диаграмм, с помощью которых можно превратить «сухие» табличные данные рабочего листа в привлекательные, профессиональные, хорошо оформленные диаграммы.

Диаграмма может размещаться на листе, содержащем исходные данные, либо на отдельном листе. При этом, в случае размещения диаграммы на существующем листе, с ней можно работать как с картинкой. Для создания диаграммы используйте вкладку Вставка, группа Диаграммы.

#### Залание

Построение графиков математических функций.

1 Создайте на Листе 1 таблицу для построения графиков функций согласно варианту, выданному преподавателем.

2 Заполните таблицу, используя автозаполнение для заполнения столбца аргументов функции. Не забудьте перевести градусы в радианы для работы с тригонометрическими функциями. Для этого необходимо установить курсор в ячейку и вызвать мастер функций. Выберите категорию функций Математические, в открывшемся диалоговом окне и в списке отыщите функцию радианы для перевода угла из градусов в радианы. В следующем диалоговом окне укажите адрес ячейки, для которой выполняется операция.

3 Постройте графики обеих функций на одних осях (тип диаграммы – точечная). Оформите графики.

#### Контрольные вопросы

- 1 Назовите назначение диаграмм в MS Excel.
- 2 Назовите основные способы создания диаграмм.
- 3 Назовите основные типы диаграмм.

## 9 Лабораторная работа № 9. Табличный процессор MS Excel

Цель работы: научиться использовать надстройки для решения уравнений и систем уравнений.

Надстройки - это специальные средства, расширяющие возможности программы Excel. На практике именно надстройки делают программу Excel удобной для использования в научно-технической работе.

Специальная функция подбор параметра позволяет определить параметр (аргумент) функции, если известно ее значение. При подборе параметра значение влияющей ячейки (параметра) изменяется до тех пор, пока формула, зависящая от этой ячейки, не возвратит заданное значение. Другими словами, данный инструмент следует применять для анализа данных с одним неизвестным (или изменяемым) условием.

Специальная функция поиск решений может применяться для решения задач, которые включают много изменяемых ячеек, и помогает найти комбинацию переменных, которые максимизируют или минимизируют значение в целевой ячейке. Она также позволяет создать одно или несколько ограничений условий, которые должны выполняться при поиске решений.

Подключение осуществляется через вкладку Файл - Параметры -Надстройки. В открывшемся окне выберите необходимые надстройки Поиск решения и нажмите кнопку Перейти. В появившемся окне отметьте галочками нужные надстройки и нажмите ОК. Выбранные вами надстройки отобразятся на вкладке Данные в группе Анализ.

#### Залание

Решить уравнение и систему уравнений согласно варианту, выданному преподавателем.

#### Контрольные вопросы

1 Назовите назначение надстроек в Microsoft Excel.

- 2 Назовите основные надстройки.
- 3 Назовите способы решения системы линейных уравнений.

## 10 Лабораторная работа № 10. Алгоритмический язык VBA

Цель работы: изучить Visual Basic for Application на примере линейной программы с использованием модуля, научиться организации ввода и вывода данных с помощью диалоговых окон и ячеек листа Excel.

Величина - отдельный информационный объект, который имеет имя, значение и тип. Величины бывают постоянные и переменные.

Постоянная величина (константа) не изменяет своего значения в ходе выполнения алгоритма. Использование констант делает программы легко чита-

емыми и позволяет проще вносить изменения, так как достаточно ввести новое значение при определении константы.

Переменная величина (или просто переменная) может изменять значение в ходе выполнения алгоритма. Переменные задаются именами, которые определяют области памяти и в которых хранятся значения. Значениями переменных могут быть данные различных типов.

Тип данных определяет множество допустимых значений, которые может принимать величина, и множество действий, которые можно выполнить с этой величиной. Основные типы данных в VBA представлены в таблице 10.1. Обозначения типов данных являются ключевыми словами языка и выделяются после набора в редакторе VBA.

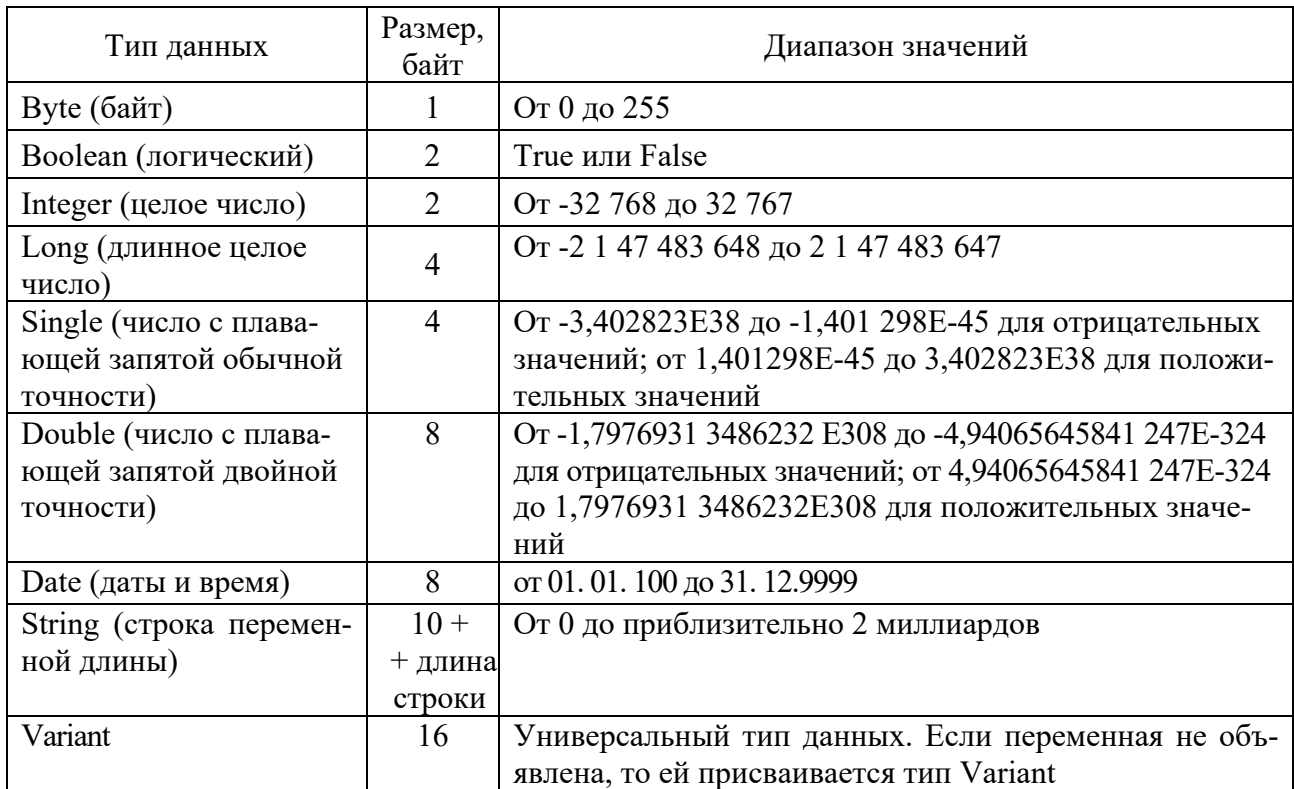

Таблица 10.1 - Основные типы данных в VBA

#### Основные операции VBA представлены в таблице 10.2.

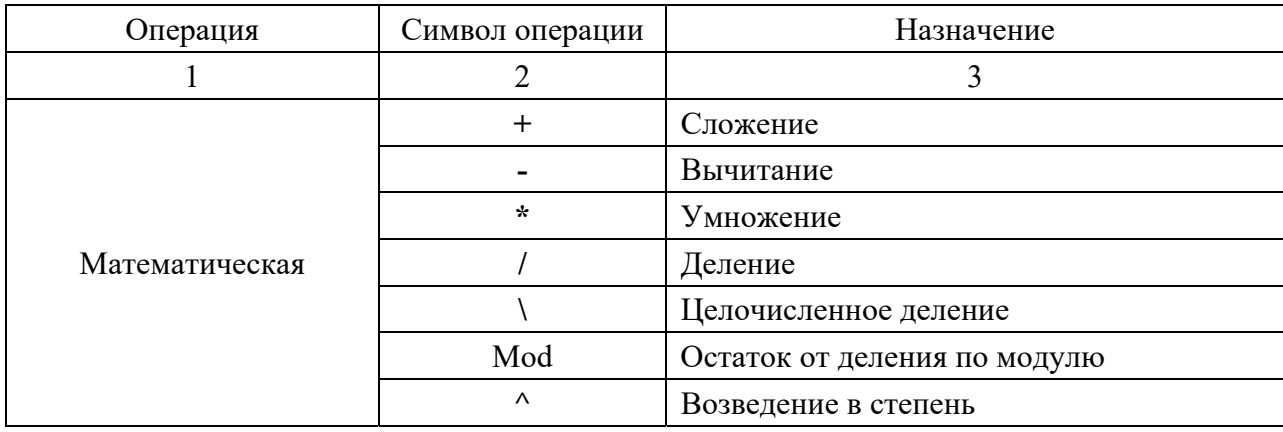

Таблица 10.2 – Основные операции VBA

Окончание таблицы 10.2

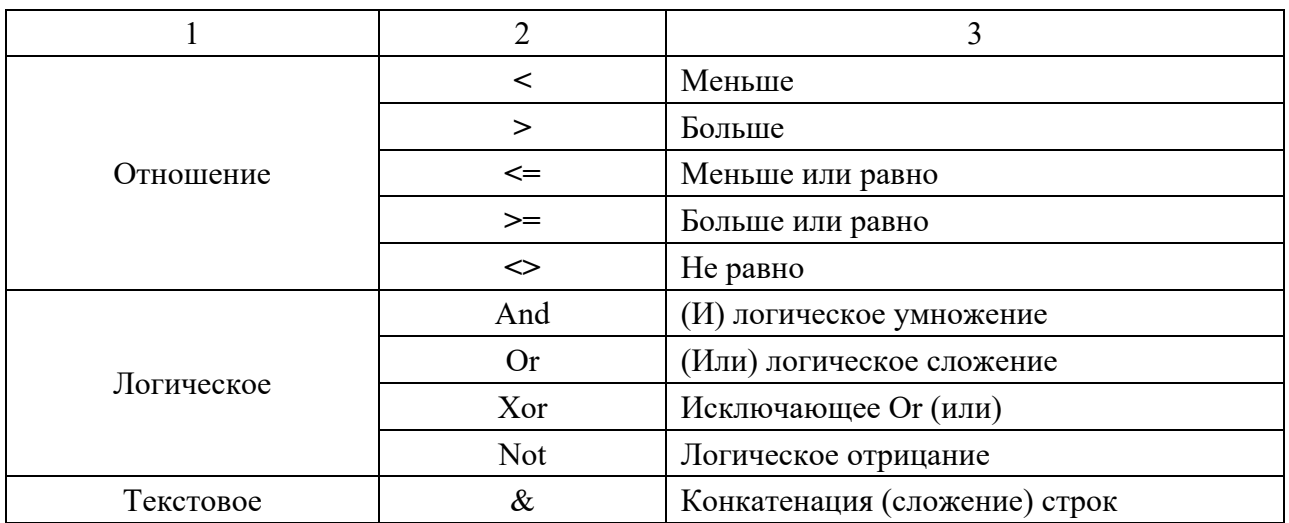

Стандартные математические функции VBA представлены в таблице 10.3.

Таблица 10.3 – Стандартные математические функции

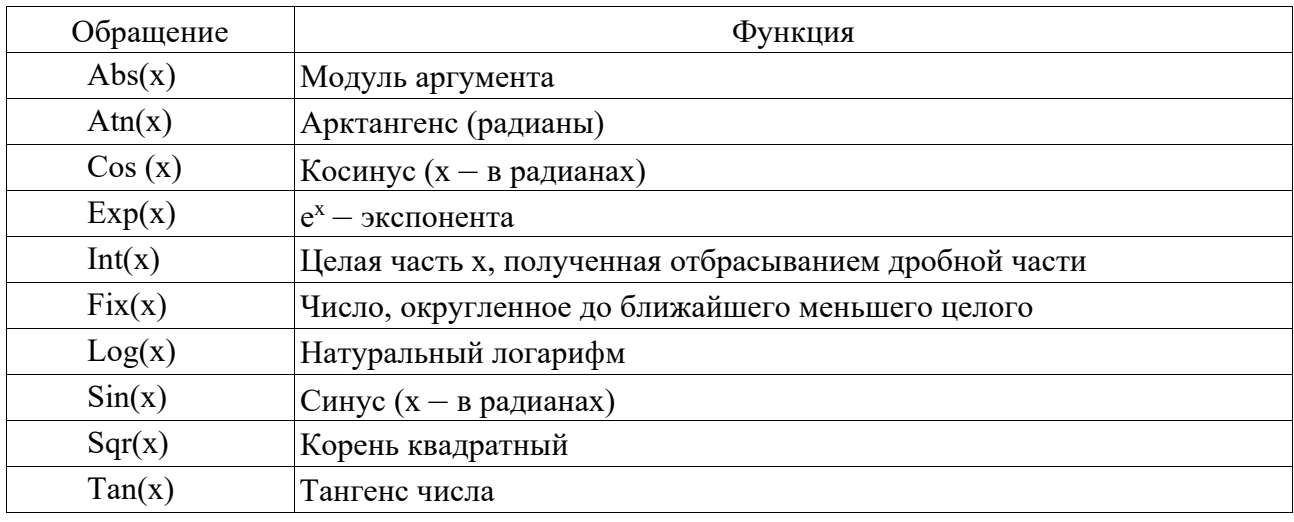

В VBA пользователь определяет имена переменных, функций, процедур, постоянных и других объектов. Вводимые пользователем имена должны отражать суть обозначаемого объекта так, чтобы делать программу легко читаемой.

Блок описания переменных имеет следующий синтаксис:

#### $Dim < Mmg > [As < Tun >]$

Здесь **Dim** и As - ключевые слова VBA;

<Имя> - имя переменной, удовлетворяющее стандартным правилам именования переменных;

<Тип> - тип данных переменной (см. таблицу 10.1).

Запуск редактора VBA можно осуществить одним из следующих способов:

- на вкладке *Разработчик* в группе Код нажмите кнопку *Visual Basic*;

- используйте сочетание клавиш  $ALT + F11$ .

Возвратиться из редактора VBA в рабочую книгу можно нажатием кнопки Microsoft Excel (View Microsoft Excel).

Структурным элементом программы, написанной на языке VBA, является модуль – совокупность объявлений и процедур, объединенных в единое целое.

Чтобы осуществить вставку модуля необходимо, находясь в среде VBA, выполнить команду *Insert (Вcтавить***) /** *Module (Модуль***).** 

Проверка правописания осуществляется на этапе компиляции командой *Debug* (*Отладка*) / *Compile VBAProject* (*компилировать*). Для запуска программы требуется выполнить команду *Run* (*Запуск*) / *Run Sub*/*UserForm* (*Запуск подпрограммы*/*UserForm*) или нажать клавишу **<***F5***>** или соответствующую кнопку на панели инструментов. В появившемся окне следует выбрать имя нужной программы и щелкнуть по кнопке *Run* (Выполнить).

Для того чтобы сохранить или открыть созданную ранее программу, используют стандартные средства Excel, например, соответствующие пункты меню Файл: Сохранить как …, Открыть.

Для ввода данных с листа или вывода на лист используется объект Worksheets и его методы Range или Cells.

Метод **Range** использует в качестве аргументов одну или две ссылки на ячейки и возвращает объект **Range.** Ссылки на ячейки должны быть оформлены в стиле А1 (колонка – буква, строка – число). Ссылка на единичную ячейку, использованная в качестве аргумента, возвращает объект **Range** для единичной ячейки. Две ссылки на единичные ячейки возвращают объект **Range** для прямоугольной области, заключенной между этими двумя ячейками.

Метод **Cells**, получая в качестве аргументов два целых числа, возвращает объект, содержащий единичную ячейку. Аргументы определяют номера строки и столбца выбранной ячейки

В программном коде на VBA ввод и вывод можно организовать также с помощью встроенных диалоговых окон: окна сообщений (процедура MsgBox) выводящего простейшие сообщения для пользователя, и окна ввода (функция InputBox) обеспечивающего ввод информации.

Функция InputBox выводит на экран диалоговое окно, содержащее сообщение, поле ввода и две кнопки: *OK* и *Cancel*.

#### *Синтаксис*: **InputBox (prompt [, title] [, default])**

Аргументы:

– prompt – обязательный параметр. Любое строковое выражение, отображаемое как сообщение в диалоговом окне. Строковое значение prompt может содержать несколько строк для разделения которых допускается использование символа возврата каретки (Сhr(13)), символа перевода строки (chr (10)) или комбинации этих символов (Chr( 13) & Chr (10));

– title – необязательный параметр. Строковое выражение, отображаемое в строке заголовка диалогового окна. Если этот аргумент опущен, в строку заголовка помещается имя приложения;

– default – необязательный параметр. Строковое выражение, отображаемое в поле ввода как используемое по умолчанию, если пользователь не введет другую строку. Если этот аргумент опущен, поле ввода изображается пустым.

Процедура MsgBox выводит на экран диалоговое окно, содержащее сообщение, устанавливает режим ожидания нажатия кнопки пользователем, а затем возвращает значение типа integer, указывающее, какая кнопка была нажата.

Синтаксис: MsgBox (prompt [, buttons] [, title])

Аргументы:

- prompt - обязательный параметр. Строковое выражение, отображаемое как сообщение в диалоговом окне;

- buttons - необязательный параметр. Числовое выражение, представляющее сумму значений, которые указывают число и тип отображаемых кнопок, тип используемого значка и основную кнопку. Значение по умолчанию этого аргумента равняется 0;

- title - необязательный параметр. Строковое выражение, отображаемое в строке заголовка диалогового окна. Если этот аргумент опущен, в строку заголовка помещается имя приложения.

#### Задание

Напишите линейную программу для вычисления значения выражения в соответствии с вариантом, выданным преподавателем. Предусмотрите ввод и вывод данных двумя способами: с листа Excel и с помощью встроенных диалоговых окон.

#### Контрольные вопросы

1 Назовите основные типы данных VBA.

2 Назовите основные стандартные функции VBA.

3 Назовите основные способы ввода данных VBA.

## 11 Лабораторная работа № 11. Алгоритмический язык VBA

Цель работы: изучить условный оператор IF.

Для изменения порядка выполнения программного кода используется условный оператор IF, который позволяет выбирать и выполнять действия в зависимости от истинности некоторого условия.

Имеется два варианта синтаксиса записи условного оператора.

1 Строчная форма записи условного оператора:

#### IF  $\leq$ условное выражение> Then  $\leq$ операторы 1> [Else  $\leq$ операторы 2>]

Работает данный оператор следующим образом: если <условное выражение> принимает значение *True* (истина), то выполняются <**операторы 1>** после **Then** и управление передается оператору, следующему за условным. Если <условное выражение> принимает значение False (ложь), то выполняются <**операторы 2>** за ключевым словом Else и управление передается оператору, следующему за условным. Ветвь Else является необязательной.

2 Блочная форма записи оператора IF (оператор расположен на нескольких строках):

 $IF <$  условное выражение 1> Then <операторы 1>

```
|E|seIf < условное выражение – n>Then
\vert<операторы-n >\vert...
IElse
[<ИначеОператоры>]
End If
```
Работает данный оператор следующим образом: если <vсловное выраже**ние1>** принимает значение *True*, то выполняются <**операторы 1>** и управление передается оператору, следующему за условным. Если «условное выражение1> равно *False*, то при наличии конструкции [ElseIf < условное выражение - n> проверяется значение < условное выражение - n>. Если оно имеет значение *True*, то выполняются [<oneparopы-n >] и управление передается оператору, следующему за условным, в противном случае выполняются операторы [<ИначеОператоры>] после Else.

#### Залание

Напишите программу с использованием условного оператора в соответствии с вариантом.

#### Вариант 1

1 Введите три целых числа, используя InputBox, и определите, сумма каких лвух является наибольшей.

2 Даны действительные числа *a*, *b*, *c*, *d*. Если  $a \le b \le c \le d$ , то каждое число замените наибольшим из них; если  $a > b > c > d$ , то числа оставить без изменения; в противном случае все числа замените их квадратами.

#### Вариант 2

1 Введите число *х*, используя InputBox, и определите, делится ли оно на 2 и на 3.

2 Даны действительные числа *х*, *у*. Определите, принадлежит ли точка с координатами х, у заштрихованной части плоскости.

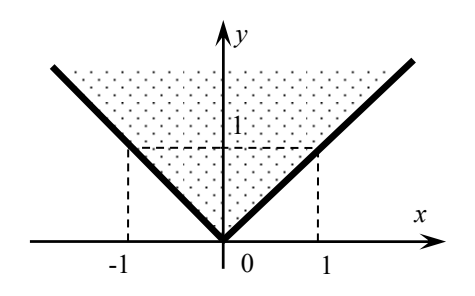

#### Вариант 3

1 Введите число х и определите, делится ли оно на 8 и на 6. Результаты проверок выведите. Числа вводите, используя InputBox.

2 Даны действительные числа *х*, *у*. Определите, принадлежит ли точка с координатами х, у заштрихованной части плоскости.

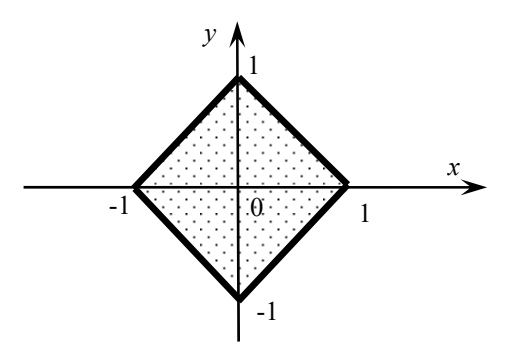

1 Введите число *х* и определите, является ли оно четным.

2 Даны действительные числа *x*, *y*. Определите, принадлежит ли точка с координатами *x*, *y* заштрихованной части плоскости.

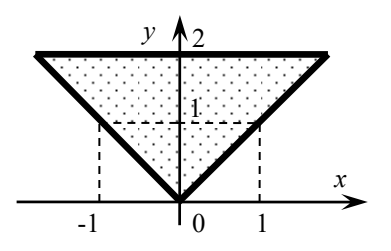

#### *Вариант* 5

1 Введите число *n* и определите делится ли оно без остатка на число *m*. Числа вводите, используя InputBox.

2 Даны действительные числа *x*, *y*. Определите, принадлежит ли точка с координатами *x*, *y* заштрихованной части плоскости.

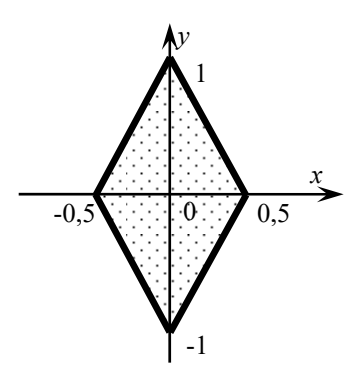

#### *Вариант* 6

1 Введите три целых числа и определите, произведение каких двух является max. Числа вводите, используя InputBox.

2 Даны действительные числа *x*, *y*. Определите, принадлежит ли точка с координатами *x*, *y* заштрихованной части плоскости.

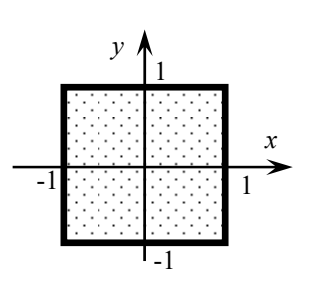

1 Введите число х и определите, делится ли оно на 3 и на 5. Результаты проверок выведите. Числа вводите, используя InputBox.

2 Даны действительные числа х, у. Определите, принадлежит ли точка с координатами х, у заштрихованной части плоскости.

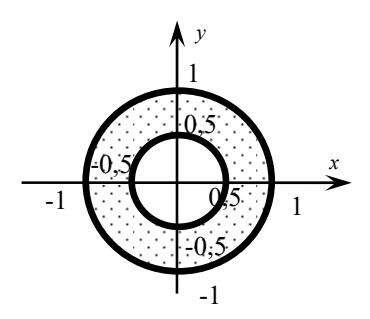

Вариант 8

1 Сравните, что больше:  $Sin(x)$ , Тg(x) или  $Cos(x)$ .

2 Даны действительные числа *х*, *у*. Определите, принадлежит ли точка с координатами х, у заштрихованной части плоскости.

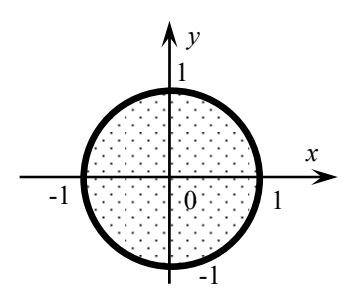

Вариант 9

1 Составьте программу, которая запрашивает два числа и ответ на произведение этих чисел, проверяет его и выводит сообщение «Правильно» или «Вы ошиблись» и правильный результат.

2 Даны действительные числа х, у. Определите, принадлежит ли точка с координатами х, у заштрихованной части плоскости.

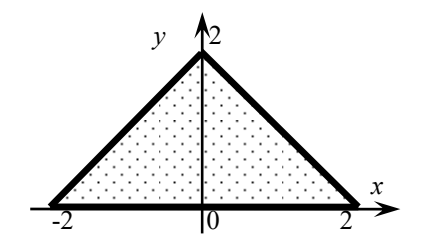

1 Составьте программу, которая проверяет, является ли введенные три числа углами треугольника.

2 Даны действительные числа *x*, *y*. Определите, принадлежит ли точка с координатами *x*, *y* заштрихованной части плоскости.

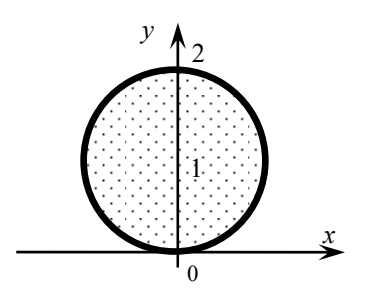

*Вариант* 11

1 Составьте программу для нахождения минимального из трёх чисел.

2 Даны действительные числа *x*, *y*. Определите, принадлежит ли точка с координатами *x*, *y* заштрихованной части плоскости.

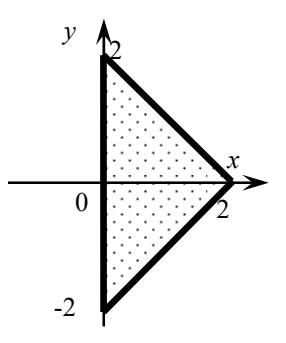

#### *Вариант* 12

1 Составьте программу, которая запрашивает два числа и ответ на сумму этих чисел, проверяет его и выводит сообщение: «Правильно» или «Вы ошиблись» и правильный ответ.

2 Даны действительные числа *x*, *y*. Определите, принадлежит ли точка с координатами *x*, *y* заштрихованной части плоскости.

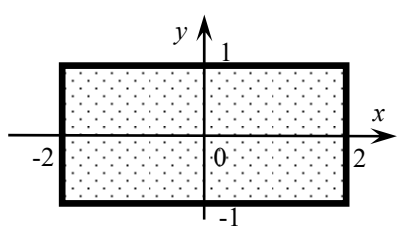

#### *Контрольные вопросы*

1 Назовите особенности синтаксиса оператора.

2 Назовите возможные варианты применения условного оператора.

## 12 Лабораторная работа № 12. Алгоритмический язык VBA

Цель работы: изучить оператора цикла с параметрами For-Next.

Оператор цикла For позволяет повторять группу операторов заданное число раз. Синтаксис записи оператора:

**For** <счетчик цикла> =<начало> **To** <конец> [Step *шаг*]

 $<sub>операторы</sub>$ </sub>

[Exit For]

Next <счетчик цикла>

где <счетчик цикла> - любая числовая переменная, в которой сохраняется информация о количестве выполненных проходов цикла;

параметры <начало> и <конец> - это числовые выражения, задающие начальное и конечное значение счетчика и определяющие количество проходов никла:

числовая переменная шаг - задает приращение, на которое увеличивается счетчик цикла при каждом проходе. [Step] необязательная фраза, при её отсутствии VBA увеличивает счетчик цикла на единицу.

Работает оператор следующим образом: переменной <счетчик цикла> присваивается значение параметра <начало> и проверяется условие счетчик цикла меньше <конец>. Если условие неверно, то управление передается оператору, следующему за ключевым словом Next. Если же условие верно, то выполняются все операторы, входящие в блок, обозначенный как <операторы>, вплоть до ключевого слова Next.

После этого значение переменной <счетчик цикла> увеличивается на величину, заданную во фразе [Step], или на единицу, если фраза опущена, и управление возвращается на ключевое слово For. Данный процесс будет выполняться, пока значение <счетчик цикла> не достигнет значение <конец>. Досрочно завершить цикл For - Next можно с помощью оператора Exit For.

#### Залание

Напишите программу с использованием оператора цикла с параметрами For-Next в соответствии с вариантом.

Вариант 1. Найдите количество положительных чисел в последовательности из n чисел (последовательность вводится пользователем).

Вариант 2. Найдите сумму положительных чисел в последовательности из п чисел, вводимой с клавиатуры.

Вариант 3. Найдите количество отрицательных чисел в последовательности из п чисел (последовательность вводится пользователем).

Вариант 4. Вводится п чисел. Найдите их среднее арифметическое.

Вариант 5. Найдите произведение положительных чисел последовательности из *п* чисел.

Вариант 6. Найдите факториал числа. (факториалом числа *п* называют произведение целых чисел от 1 до *n*:  $n! = 1*2*...n$ 

Вариант 7. Введите п целых чисел и определите, сколько из них попадают

в диапазон -  $m$ <число< *m*, *n* вводится и должно быть больше 0.

Вариант 8. Введите и вещественных чисел и определите, что больше: их сумма или произведение, и вводится и должно быть больше 0.

Вариант 9. Возведите число т в целую степень п, не используя операции возвеления в степень

Вариант 10. Выведите таблицу соответствий между весом в фунтах и килограммах для значений от *п* фунтов до *т* фунтов, *п* и *т* вводятся. 1  $\phi$ <sub>VHT</sub> = 400  $\Gamma$ .

Вариант 11. Вычислите квадраты натуральных чисел от п до т с шагом 2 (через одно число), *п* и *т* вводятся. Введенные данные необходимо проверить на допустимость  $(n \le m)$ .

Вариант 12. Составьте таблицу степеней для числа а от степени 0 до *п*. Оформите вывод в виде таблицы.

#### Контрольные вопросы

1 Назовите особенности синтаксиса оператора цикла с параметром.

2 Назовите способ досрочного выхода из цикла.

3 Какие значения может принимать аргумент step?

## 13 Лабораторная работа № 13. Алгоритмический язык VBA

Цель работы: изучить операторы повтора с пред- и постусловием.

Если число повторений неизвестно, то применяются операторы повтора с предусловием или постусловием.

Синтаксис оператора повтора с предусловием:

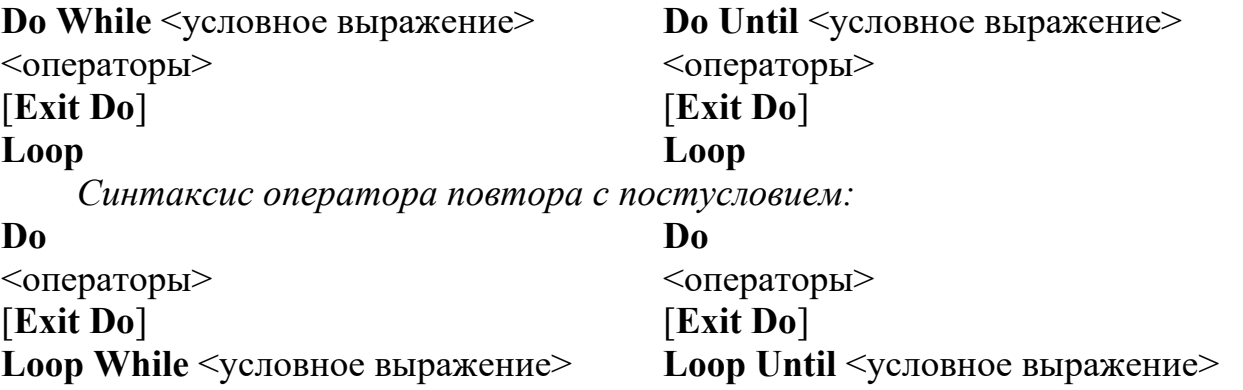

#### Залание

Напишите программу с использованием оператора повтора с предусловием или постусловием в соответствии с вариантом.

Вариант 1. Вводите последовательность до тех пор, пока не встретятся три подряд идущих положительных числа, затем прервите ввод и сообщите, сколько во введенной последовательности было всего чисел.

*Вариант* 2. Вводите последовательность до тех пор, пока не встретятся три подряд идущих положительных числа, затем прервите ввод и сообщите, сколько во введенной последовательности было положительных чисел.

*Вариант* 3. Вводите последовательность до тех пор, пока не встретятся три подряд идущих положительных числа, затем прервите ввод и сообщите, сколько во введенной последовательности было отрицательных чисел.

*Вариант* 4. Определите, сколько натуральных подряд идущих четных чисел нужно сложить (найти минимальное число таких слагаемых), чтобы их сумма была больше введенного числа.

*Вариант* 5. Последовательно вводите числа до тех пор, пока во введенной совокупности не окажется три нуля. Выведите количество введенных чисел.

*Вариант* 6. Дано натуральное число. Определите номер цифры 3 в нем, считая от конца числа. Если таких цифр в числе несколько, то должен быть определен номер самой правой из них.

*Вариант* 7. Дано натуральное число. Если в нем есть цифры «2» и «5», то определите, какая из них расположена в числе левее. Если одна или обе эти цифры встречаются в числе несколько раз, то должны быть рассмотрены самые левые из одинаковых цифр.

*Вариант* 8. Дано натуральное число. Верно ли, что сумма его цифр меньше числа А, введенного с клавиатуры.

*Вариант* 9. Дано натуральное число. Верно ли, что произведение его цифр больше числа В, введенного с клавиатуры.

*Вариант* 10. Дано натуральное число. Определите количество и сумму его цифр.

*Вариант* 11. Дано натуральное число. Определите среднее арифметическое и произведение его цифр.

*Вариант* 12. Дано натуральное число. Определите, какая из его цифр больше: первая или последняя.

#### *Контрольные вопросы*

1 Назовите особенности синтаксиса оператора повтора.

2 Назовите способ досрочного выхода из цикла.

3 В чем состоит особенность циклов с предусловием?

## **14 Лабораторная работа № 14. Алгоритмический язык VBA**

**Цель работы**: изучить способы обработки массивов.

*Массив* представляет собой набор переменных одного типа с одним именем и разными индексами. Каждая такая переменная называется элементом массива. Количество хранящихся в массиве элементов – размером массива. Обращение к элементу массива осуществляется указанием имени массива, за которым в круглых скобках указывается индекс массива. Массивы в VBA бывают статическими и динамическими.

Статическими называются массивы, количество элементов в которых заранее известно и не изменяется в ходе выполнения программы.

Динамическими называются массивы, в которых не известно начальное количество элементов и оно изменяется во время выполнения программы.

Массив, как любую переменную, надо объявлять.

1 Объявление одномерного статического массива:

 $-$  Dim  $<sub>MMM</sub>$ </sub> массива> (<количество элементов>)  $[As]$  $<$ тип элементов>];

- Dim  $\leq$ имя массива> ( $\leq$ начальное значение индекса> То  $\leq$ конечное значение индекса>) [As <тип элементов>].

2 Объявление двумерного статического массива:

- Dim  $\leq$ имя массива> ( $\leq$ начальное значение индекса по строкам> To <конечное значение индекса по строкам >, < начальное значение индекса по столбцам> То < конечное значение индекса по столбцам>) [As < тип элементов массива $\ge$ ];

- Dim <имя массива> (<количество строк>, <количество столбцов>) [As <тип элементов массива>].

3 Объявление динамических массивов:

- Dim  $\leq$ имя массива> () [As  $\leq$ тип элементов>].

Затем в программе следует вычислить необходимый размер массива в некоторой переменной и изменить размер динамического массива с помощью инструкции ReDim <имя массива> (<размерность массива>).

Допустимо повторное использование инструкции ReDim для изменения числа элементов и размерностей массива.

#### Залание 1

Напишите программу обработки одномерного массива согласно варианту.

Вариант 1. Создайте одномерный массив из п целочисленных значений. Найдите наибольший среди положительных элементов массива и выведите его на экран.

Вариант 2. Создайте одномерный целочисленный массив из п значений. Найдите среднее арифметическое значение всех элементов и выведите его на экран.

Вариант 3. Создайте одномерный целочисленный массив из п значений. Расставьте в нем элементы в обратном порядке.

Вариант 4. Создайте одномерный целочисленный массив из п значений. Поменяйте местами каждую пару чисел, например, A1 с A2, A3 с A4 и т. д.

Вариант 5. Создайте одномерный массив из n целочисленных значений. Выведите все отрицательные элементы массива и подсчитайте их количество.

Вариант 6. Создайте одномерный массив из п целочисленных значений. Выведите все положительные элементы массива и подсчитайте их количество.

Вариант 7. Создайте два одномерных массива по 10 целочисленных значений каждый. Сформируйте третий массив из 20 элементов следующим образом: на нечетные места ставьте элементы из первого массива, на четные места из второго.

*Вариант* 8. Создайте два одномерных массива по 10 целочисленных значений каждый. Сформируйте третий массив из 20 элементов следующим образом: сначала ставьте элементы из первого массива, затем – из второго.

*Вариант* 9. Создайте одномерный массив из 20 целочисленных значений. Вывести элементы, стоящие на нечетных местах.

*Вариант* 10. Создайте одномерный массив из *n* целочисленных значений. Расставьте в нем в том же порядке сначала положительные элементы, затем – отрицательные, далее – нулевые.

*Вариант* 11. Создайте одномерный массив из *n* целочисленных значений. Найдите минимальное среди них, выведите его и индекс данного элемента на экран.

*Вариант* 12. Создайте одномерный массив из *n* целочисленных значений. Найдите минимальное и максимальное значения, выведите их разность на экран.

#### **Задание 2**

Напишите программу для обработки двумерного массива согласно варианту.

*Вариант* 1. Дана целочисленная прямоугольная матрица. Определите количество строк, содержащих хотя бы один нулевой элемент.

*Вариант* 2. Дан массив размерностью *n m*. Замените все положительные элементы на 1, все отрицательные – на -1.

*Вариант* 3. Дан массив размерностью *n m*. Подсчитайте сумму элементов, у которых сумма номера строки и номера столбца равна 1.

*Вариант* 4. Дан массив размерностью *n m*. Подсчитайте сумму элементов, у которых модуль разности номера строки столбца равен 1.

*Вариант* 5. Дан массив размерностью *n m*. Подсчитайте сумму элементов, которые меньше номера своей строки.

*Вариант* 6. Дан массив размерностью *n m*. Подсчитайте сумму элементов, которые больше суммы номера своего столбца и строки.

*Вариант* 7. Дан массив размерностью *n m*. Подсчитайте сумму положительных элементов и распечатать их номера.

*Вариант* 8. Дан массив размерностью *n m*. Подсчитайте сумму нечетных элементов и распечатайте их номера.

*Вариант* 9. Дан массив размерностью *n m*. Подсчитайте сумму элементов, имеющих одинаковые остатки при делении на 7 и на 2, и распечатать номера таких элементов.

*Вариант* 10. Дан массив размерностью *n m*. Преобразуйте элементы массива по следующему правилу: если элемент четный, то разделите его на 2, если нечетный – замените его остатком от деления на 3.

*Вариант* 11. Дан массив размерностью *n m*. Преобразуйте элементы массива по следующему правилу: если элемент положительный, то умножьте его на 2, а ели отрицательный – поменяйте знак на противоположный.

*Вариант* 12. Дан массив размерностью *n m*. Преобразуйте элементы массива по следующему правилу: если элемент четный, то прибавить к нему 1, если нечетный – умножьте его на 2.

#### Контрольные вопросы

1 Назовите виды массивов.

- 2 Назовите особенности объявления массивов.
- 3 Назовите индекс первого элемента массива по умолчанию.

## 15 Лабораторная работа № 15. Алгоритмический язык VBA

Цель работы: изучить функции обработки строк.

Строка - упорядоченная последовательность символов. Каждый символ строковой величины занимает 1 байт памяти (код ASCII). Количество символов в строке называется ее длиной.

Строковая константа - последовательность символов, заключенных в кавычки. Синтаксис описания строковых переменных в разделе описания переменных  $Dim \langle M \rangle$  <идентификатор> As String.

## *Например*, **Dim** Name As String.

#### Операици над строками.

Операция сцепления (конкатенации) (&) применяется для соединения нескольких строк в одну результирующую строку. Сцеплять можно как строковые константы, так и переменные.

*Onepayuu отношения:* =, <, >, <=, >=, <> позволяют произвести сравнение двух строк, в результате чего получается логическое значение (true или false). Операция отношения имеет приоритет более низкий, чем операция сцепления.

## Залание

Выполните задание согласно варианту, используя функции обработки строк. Вариант 1. Замените в тексте букву «о» на цифру «0» а букву «з» на цифру «З». Вывелите количество этих замен.

Вариант 2. Определите, является ли введенное 6-значное число числомпалиндромом. Числа-палиндромы - это такие числа, которые читаются одинаково как справа налево, так и слева направо, т. е. 654456.

Вариант 3. Задан текст. Проверьте, какая из букв «а» или «е» встречается чаше.

Вариант 4. Задан текст. Распечатайте номера позиций, на которых встречается буква «к».

Вариант 5. Определите, сколько в тексте слов заканчивается на букву «о».

Вариант 6. Известно, что в заданный текст входит хотя бы одна буква «а», причем не на последнем месте. Напечатайте по одной литере текста, следующей непосредственно за буквой «а».

Вариант 7. Определите, сколько раз в тексте встречается введенное слово.

Вариант 8. Определите, какой процент слов в тексте содержит хотя бы одну букву «d».

Вариант 9. Напечатайте те слова из текста, в которых нет удвоенной буквы. Вариант 10. Удалите из текста все удвоенные буквы.

Вариант 11. Из заданного текста удалите последовательность символов между двумя двоеточиями (хотя бы одна пара двоеточий имеется).

Вариант 12. Перед каждой цифрой в тексте вставить знак «+».

#### Контрольные вопросы

- 1 Назовите тип данных, используемый для обработки строк.
- 2 Назовите основные функции обработки строковых данных.
- 3 Сколько параметров содержит функция Mid?

## 16 Лабораторная работа № 16. Алгоритмический язык VBA

Цель работы: изучить возможности создания и использования пользовательских подпрограмм.

Подпрограмма - это программа, реализующая вспомогательный алгоритм. Основная программа - программа, реализующая основной алгоритм решения задачи и содержащая в себе обращения к подпрограммам. В VBA существуют два типа подпрограмм:

1) подпрограммы-функции;

2) подпрограммы-процедуры.

Отличие функции от процедуры заключается в том, что результатом исполнения операторов, образующих тело функции, всегда является некоторое единственное значение, поэтому обращение к функции можно использовать в соответствующих выражениях наряду с переменными и константами.

Синтаксис описания подпрограммы-процедуры:

**[Private | Public]** Sub  $\leq$ имя процедуры> ( $\leq$ список параметров>])

<операторы>

[Exit Sub]

 $<$  операторы  $>$ 

#### **End Sub**

Вызов подпрограммы-процедуры пользователя из другой процедуры можно произвести несколькими способами:

- <имя процедуры> <список аргументов>;

- Call <имя процедуры> <список аргументов>.

Подпрограмма-функция - это класс подпрограмм, отличается тем, что в результате выполнения функции всегда вычисляется единственное возвращаемое значение, которое присваивается переменной с именем данной функции, т. е. в теле функции должен быть оператор присваивания, который имени функции присваивает значение, являющееся результатом выполнения функции.

Синтаксис описания подпрограммы-функции:

[Private Public] Function  $\leq_{MMS}$  функции> ( $\leq$ список параметров>])  $[As<sub>T</sub>YIII$  функции>]

<операторы>

[Exit Function]  $<$  операторы  $>$  $\langle$ имя функции> =  $\langle$ выражение> **End Function** 

#### Залание

Напишите программу в соответствии с вариантом, выданным преподавателем. Задание выполните двумя способами: используя подпрограмму-процедуру и подпрограмму-функцию.

#### Контрольные вопросы

1 Дайте определение подпрограммы.

2 Назовите виды подпрограмм.

3 Назовите отличие подпрограммы-функции от подпрограммы-процедуры.

## 17 Лабораторная работа № 17. Алгоритмический язык VBA

Цель работы: изучить возможности создания и использования пользовательских форм.

В VBA можно использовать пользовательские (настраиваемые) диалоговые окна в создаваемых программах при помощи добавления в проект объекта UserForm. Пользовательская форма представляет собой пустое диалоговое окно, на которое в зависимости от решаемой задачи размещаются нужные элементы управления, используя панель инструментов Toolbox.

После размещения элементов управления на форме необходимо связать объект на форме с кодом. Для выполнения данной операции необходимо дважды щелкнуть по элементу управления в форме, появится окно модуля для выбранного объекта, в котором необходимо выбрать событие, для которого требуется создать процедуру обработки, в списке, расположенном в верхнем правом углу окна модуля и ввести текст процедуры.

#### Залание

Создайте пользовательскую форму для вычисления по вариантам, предусмотрев на ней функцию очистки окон.

*Вариант* 1. Вычислите  $z = |x - y| - (1 + 2x)^{y} + e^{\sqrt{|x + y|}}$ .

Bapuanm 2. Вычислите  $f(x, y, z) = \frac{x + y + z}{x^2 + y^2 + z^2}$ .

Вариант 3. Вычислите площадь прямоугольного треугольника по двум катетам.

Bapuar 4. Bычислите  $f(x, y) = \frac{x}{1 + x} + \frac{y}{1 + x} + \frac{y}{y + x}$ .

Вариант 5. Вычислить площадь куба по его стороне.

*Вариант* 6. Вычислите  $f(x, y, z) = \frac{x + y + z}{xyz}$ .

*Вариант* 7. Вычислите  $f(x, y, z) = \frac{xy}{z} + \frac{yz}{x} + \frac{xz}{y}$ .

Вариант 8. Вычислите дискриминант квадратного уравнения по заданным коэффициентам.

Bapuar 9. Bычислите  $f(x, y) = (x + y)(x^2 + y^2)(x^3 + y^3)$ .

Вариант 10. Вычислите объем шара по заданному радиусу.

Вариант 11. Вычислите объем цилиндра по заданному радиусу и высоте.

Bapuan 12. Bычислите  $f(x, y, z) = \frac{x + 2y + 3z}{x^2 + y^2 + z^2}$ .

#### Контрольные вопросы

1 Назовите основные элементы управления формы.

2 Назовите основные общие свойства элементов управления формы.

3 Назовите порядок создания формы и элементов управления.

## 18 Лабораторная работа № 18. Алгоритмический язык VBA

Цель работы: изучить процедуры обработки ошибок и использовать их при решении задач.

Отладка программ - это проверка и внесение исправлений в программу при ее разработке.

Обработка ошибок - это задание реакции на ошибки, которые возникают во время выполнения программы. Целесообразно в программе создать подпрограмму - обработчик ошибок, которые могут возникнуть в данной программе на этапе выполнения.

Функции проверки типов (таблица 18.1) проверяют, является ли переменная выражением специфицированного типа. Возвращают значение True, если переменная имеет заданный тип, и False - в противном случае.

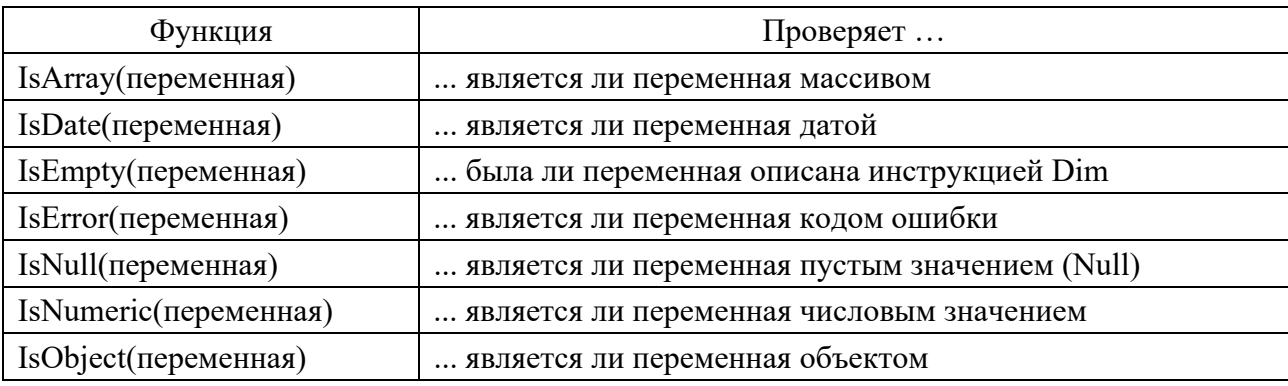

Таблица 18.1 – Функции проверки типов

В случае, если разрабатываемое приложение состоит из нескольких процедур, причем в некоторых из них необходимо создать по обработчику ошибок, бывает более удобно для сокращения программы и для большей ясности структуры кода написать отдельную процедуру с обработчиком всех ошибок.

#### **Задание**

Для задачи из лабораторной работы № 16 предусмотрите обработку ошибок.

#### *Контрольные вопросы*

1 Поясните назначение функций проверки типов.

2 Назовите основные виды функций проверки типов.

3 Назовите порядок применения функций проверки типов.

## **19 Лабораторная работа № 19. Алгоритмический язык VBA**

**Цель работы**: изучить свойства элемента управления *OptionButton*; использовать его для решения задач.

Элемент управления *OptionButton* (переключатель) позволяет выбрать один из нескольких взаимоисключающих параметров или действий. Переключатели обычно отображаются группами, созданными с помощью элемента управления *Frame,* обеспечивая возможность выбора альтернативного варианта.

#### **Задание**

Выполнить задания согласно варианту, используя переключатели.

#### *Вариант* 1

1 Выбирается число от 1 до 4, определяющее пору года. Выведите название этой поры.

2 На трех заводах: «Альфа», «Плутон» и «Рубин» иногда происходят аварии. Разместите сведения о количестве аварий за каждый год (взять последние 4 года) на рабочем листе. Для выбранного пользователем завода и года выведите число аварий и их процент, принимая за 100 % общее число аварий за текущий год.

*Вариант* 2

1 Выбирается число от 1 до 7, определяющее день недели. Дайте название этого дня.

2 Известен состав из четырех учредителей (акционеров) АО «Рога и копыта». Оформите лист, где будут указаны сведения о составе учредителей: ФИО учредителя, количество обыкновенных акций, количество привилегированных акций. Для выбранного учредителя и вида акции выведите общую стоимость акций данного вида, а также доли акционера (в процентах) от общей стоимости всех акций. Стоимости одной акции каждого вида известны и должны задаваться в отдельных ячейках

1 Выбирается число от 1 до 5. Дайте название этого числа.

2 Подготовьте лист, где будут приведены цены для пяти наименований товаров. Для выбранного товара выведите цену и цену со скидкой. Величина скидки (в процентах) задается.

*Вариант* 4

1 Вводится нецелое число. Выведите либо его целую часть, либо дробную в зависимости от выбора пользователя.

2 Разместите на листе сведения о заработной плате работников некоторого малого предприятия (пять работников): ФИО работника, оклад. Для выбранного работника рассчитать подоходный налог (9 % от оклада за вычетом минимального размера оплаты труда), пенсионный налог (1 % от оклада), профсоюзный взнос (1 % от оклада), сумму к выдаче. Так как минимальный размер оплаты труда периодически меняется – вводите его в поле ввода.

*Вариант* 5

1 Банк предлагает три вида срочных вкладов: на 3 месяца под 27 %, на 6 месяцев под 29 % и на год под 30 %. Вкладчик положил *n* у. е. на один из срочных вкладов. Какую сумму он получит по истечение срока?

2 В таблице приведены сведения о количестве легковых автомобилей, выпущенных ведущими мировыми производителями в первом полугодии текущего года по месяцам. Для выбранного пользователем производителя и месяца выведите число автомобилей, произведенных за этот месяц, а также общее число автомобилей, произведенных им за полугодие и их процент, принимая за 100 % общее число автомобилей.

*Вариант* 6

1 Задано расстояние в метрах. Пересчитайте это расстояние в километрах, милях, футах или ярдах на выбор пользователя (1 миля = 1,609 км, 1 м = 1,094 ярда, 1 м = 3,281 фута).

2 Подготовьте расчет стоимости автомобиля в зависимости от его дополнительной комплектации.

#### *Вариант* 7

1 Дан объем в литрах. Пересчитайте этот объем в пинтах, галлонах, бушелях и квартах (английские меры объема жидких и сыпучих тел) на выбор пользователя (1 л = 1,706 пинты, 1 л = 0,220 галлона, 1 бушель = 36,35 л, 1 кварта = 1,136 л).

2 Подготовьте пользовательскую форму для расчета оплаты услуг в зависимости от объема выполненной работы.

*Вариант* 8

1 Дана масса в килограммах. Пересчитайте эту массу в пудах, фунтах, центнерах или тоннах на выбор пользователя (1 пуд = 16,38 кг, 1 фунт = 0,409 кг, 1 т = 1000 кг, 1 ц = 100 кг).

2 Подготовить расчет стоимости санаторного лечения в зависимости от срока пребывания (7, 12, 15 и 24 дня) и полноты питания (завтрак; завтрак и обед; завтрак, обед и ужин).

1 Дано расстояние в метрах. Пересчитать его в верстах, саженях, аршинах или вершках на выбор пользователя (1 верста = 1,067 км, 1 сажень = 2,134 м, 1 аршин = 0,7112 м, 1 вершок = 4,445 см).

2 Подготовьте расчет стоимости ремонта квартиры в зависимости от метража и проделанной работы.

*Вариант* 10

1 Разработайте пользовательскую форму для нахождения периметра или площади прямоугольника по заданным сторонам.

2 Разработайте программу, «расспрашивающую» покупателя авиабилета о характере заказа: пункт назначения, расположение кресла (в середине, у прохода, у окна), тип салона (для курящих или не курящих). Рассчитайте стоимость билета с учетом надбавок за расположение кресла и типа салона.

#### *Контрольные вопросы*

1 Поясните назначение элемента управления *OptionButton*.

2 Назовите основные свойства элемента управления *OptionButton*.

3 Назовите порядок применения элемента управления *OptionButton*.

## **20 Лабораторная работа № 20. Алгоритмический язык VBA**

**Цель работы**: изучить свойства, события и методы элемента управления *ListBox*(*список*); использовать списки при решении задач.

Элемент управления *ListBox*(*список*) создается с помощью кнопки *Список* (ListBox). Элемент управления ListBox применяется для хранения списка значений. Из списка пользователь может выбрать одно или несколько значений, которые в последующем будут использоваться в тексте программы.

Наиболее часто используемые свойства элемента управления *ListBox* представлены в таблице 20.1.

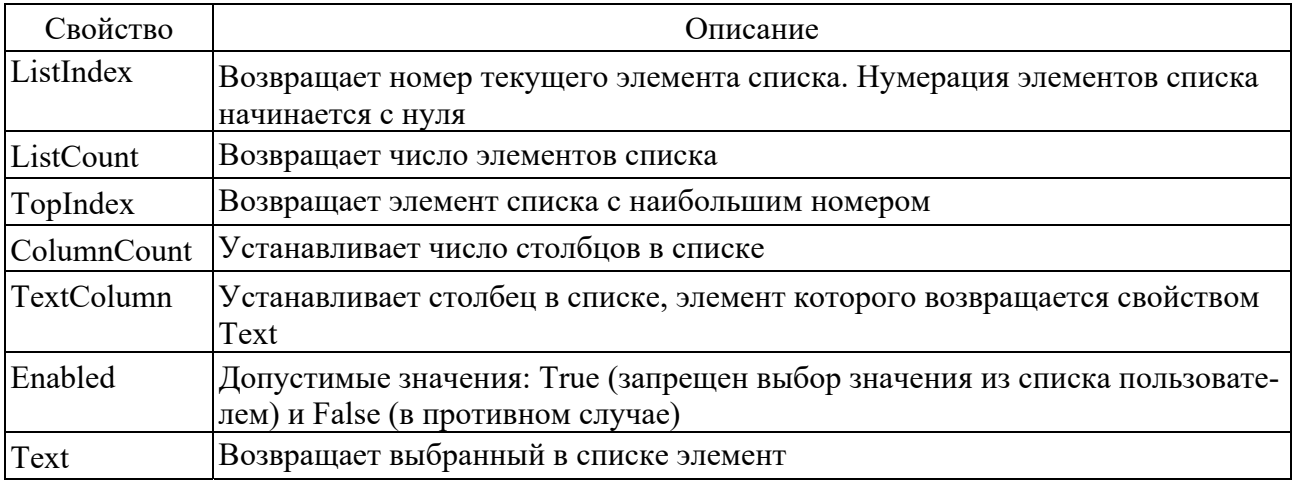

Таблица 20.1 – Свойства элемента управления *ListBox* 

Окончание таблицы 20.1

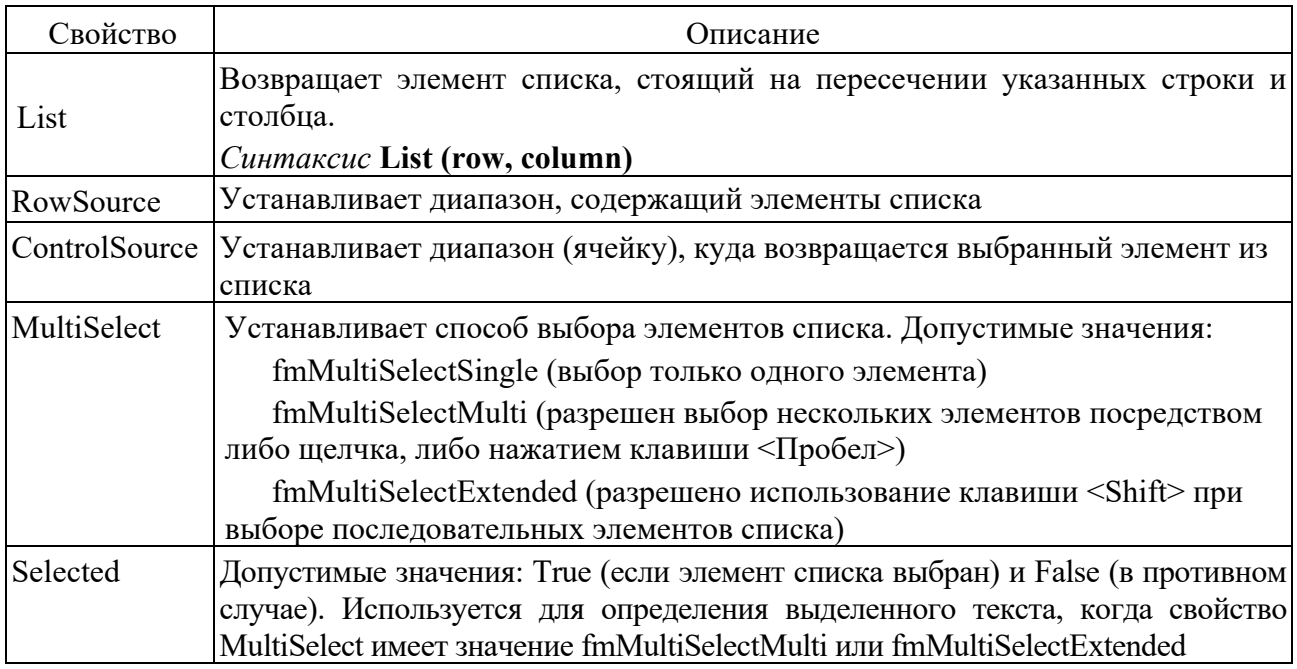

#### **Задание**

Разработайте программу, содержащую список.

*Вариант* 1. Дан одномерный массив. Отсортируйте его по возрастанию элементов. Выведите в один список – исходный массив, в другой – отсортированный.

*Вариант* 2. Дан одномерный массив. Замените четные числа на 1, нечетные – на –1. Выведите в один список – исходный массив, в другой – преобразованный.

*Вариант* 3. Дан одномерный массив. Выведите в один список исходный массив, в другой – только элементы, кратные трем.

*Вариант* 4. Вычислите 2  $3^{11}$  $\frac{\pi}{2}, \frac{\pi}{3}, ..., \frac{\pi}{11}$  $x^2$   $x^3$  *x* для указанного значения *x*.

*Вариант* 5. Выведите члены арифметической прогрессии. Значение первого члена, разность и количество членов задаются. Формула *n*-го члена  $a_0 = a_1 + d(n-1)$ .

*Вариант* 6. Выведите члены геометрической прогрессии. Значение первого члена, знаменатель и количество членов задаются. Формула *n*-го члена:  $b_n = bq^{n-1}$ .

*Вариант* 7. Разработайте программу, содержащую многостолбцовый список. Рассчитайте таблицу значений функции  $y = \sqrt{x^2 + k^2}$  , где *x* меняется от  $-2$ до 2 с шагом 0.1, а *k* – параметр, задаваемый пользователем. Таблицу поместите в двухстолбцовый список.

*Вариант* 8. Составьте таблицу перевода километров в мили на интервале от 10 до 50 с шагом 10 (1 миля = 1,609 км). Таблицу поместите в двухстолбцовый список.

*Вариант* 9. Составьте таблицу перевода метров в ярды на интервале от 2 до 10 с шагом 0,5 (1 м = 1,094 ярда). Таблицу поместите в двухстолбцовый список.

*Вариант* 10. Составьте таблицу перевода метров в футы на интервале от 10 до 50 с шагом 5 (1 м = 3,281 фута). Таблицу поместите в двухстолбцовый список.

*Вариант* 11. Составьте таблицу квадратных корней из чисел от *а* до *b* с шагом 0,1. Значения *а* и *b* задаются (*а* < *b*). Таблицу поместите в двухстолбцовый список.

*Вариант* 12. Дан массив размерностью *n m*. Найти максимальный по модулю элемент массива. Выведите массив в список и найденный элемент в поле.

#### *Контрольные вопросы*

1 Поясните назначение элемента управления *ListBox*.

2 Назовите основные свойства элемента управления *ListBox*.

3 Назовите порядок применения элемента управления *ListBox*.

## **21 Лабораторная работа № 21. Алгоритмический язык VBA**

**Цель работы**: изучить основные свойства и методы элемента управления *Image* (рисунок); построить график на листе Excel и на пользовательской форме.

В Excel различаются два вида диаграмм: внедренная на рабочий лист (объект **ChartObject**) и созданная на специальном листе для диаграмм (объект **Charts**).

Для построения графика на пользовательской форме применяется элемент управления Image (рисунок), который используется для отображения графических файлов в форматах\*.gif, \*.ipg, \*.ico. Свойства, используемые для управления выводом изображения на пользовательскую форму, представлены в таблице 21.1.

| Свойство         | Значение                                                             |
|------------------|----------------------------------------------------------------------|
| AutoSize         | Ттие – рисунок автоматически изменяет размер для того, чтобы отобра- |
|                  | зить изображение целиком.                                            |
|                  | $False$ – в противном случае                                         |
| Picture          | Задает изображаемый графический файл. Используется совместно с       |
|                  | функцией Loadpicture.                                                |
|                  | Синтаксис: Picture = LoadPicture(полное имя файла), т. е. полное имя |
|                  | отображаемого графического файла                                     |
| SizeMode         | Устанавливает масштабирование рисунка.                               |
|                  | fmPictureSizeModeClip - не помещающиеся в границах объекта части     |
|                  | рисунка обрезаются.                                                  |
|                  | fmPictureSizeModeStretch - так, чтобы он занимал полную поверхность  |
|                  | объекта.                                                             |
|                  | fmPictureSizeModeZoom - рисунок масштабируется с сохранением от-     |
|                  | носительных размеров так, чтобы он помещался целиком внутри объекта  |
| PictureAlignment | Устанавливает расположение рисунка внутри объекта                    |

Таблица 21.1 – Свойства элемента управления Image

#### **Задание**

Постройте график функции на заданном диапазоне с заданным шагом на листе Excel и на пользовательской форме. Предусмотрите обработку ошибок. Вариант задания получите у преподавателя.

#### *Контрольные вопросы*

1 Поясните назначение элемента управления *Image*.

2 Назовите основные свойства элемента управления *Image*.

3 Назовите порядок применения элемента управления *Image*.

#### **Список литературы**

1 **Гуриков**, **С. Р.** Информатика : учебник / С. Р. Гуриков. – 2-е изд., перераб. и доп. – Москва : ИНФРА-М; Форум, 2020. – 630 с.

2 **Каймин, В. А.** Информатика: учебник / В. А. Каймин. – 6-e изд. – Москва: ИНФРА-М, 2015. – 285 с.

3 **Безручко**, **В. Т.** Информатика. Курс лекций : учебное пособие / В. Т. Безручко. – Москва : ФОРУМ; ИНФРА-М, 2020. – 432 с.

4 **Хорев, П. Б.** Объектно-ориентированное программирование: учебное пособие / П. Б. Хорев. – 4-е изд., стер. – Москва: Академия, 2012. – 448 с.

5 **Нагина, Е. К.** Visual Basic for Applications. Практика: учебно-методическое пособие по информатике / Е. К. Нагина, В. А. Ищенко. – Воронеж: ВГУ,  $2015. - 88$  с.